# Dell Data Protection | Encryption

Guía de instalación básica de Enterprise Edition v8.13

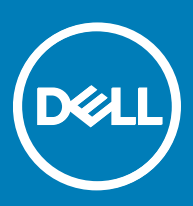

### Notas, precauciones y avisos

- NOTA: Una NOTA indica información importante que le ayuda a hacer un mejor uso de su producto.
- ∧ PRECAUCIÓN: Una PRECAUCIÓN indica la posibilidad de daños en el hardware o la pérdida de datos, y le explica cómo evitar el problema.
- AVISO: Un mensaje de AVISO indica el riesgo de daños materiales, lesiones corporales o incluso la muerte.

**©** 2017 Dell Inc. Todos los derechos reservados.Dell, EMC, y otras marcas comerciales son marcas comerciales de Dell Inc. o de sus filiales. Puede que otras marcas comerciales sean marcas comerciales de sus respectivos propietarios.

Marcas comerciales y marcas comerciales registradas utilizadas en el conjunto de documentos de Dell Data Protection Encryption, Endpoint Security Suite, Endpoint Security Suite Enterprise y Dell Data Guardian: Dell™ y el logotipo de Dell logo, Dell Precision™, OptiPlex™, ControlVault<sup>TM</sup>, Latitude<sup>TM</sup>, XPS® y KACE<sup>TM</sup> son marcas comerciales de Dell Inc. Cylance®, CylancePROTECT y el logotipo de Cylance son marcas comerciales registradas de Cylance, Inc. en los EE. UU. y en otros países. McAfee McAfee® y el logotipo de McAfee son marcas comerciales o marcas comerciales registradas de McAfee, Inc. en los Estados Unidos y en otros países. Intel®, Pentium®, Intel Core Inside Duo®, Itanium® y Xeon® son marcas comerciales registradas de Intel Corporation en los EE. UU. y en otros países. Adobe®, Acrobat®, y Flash® son marcas comerciales registradas de Adobe Systems Incorporated. Authen Tec® y Eikon® son marcas comerciales registradas de Authen Tec. AMD® es una marca comercial registrada de Advanced Micro Devices, Inc. Microsoft®, Windows® y Windows Server®, Internet Explorer®, MS-DOS®, Windows Vista®, MSN®, ActiveX®, Active Directory®, Access®, ActiveSync®, BitLocker®, BitLocker To Go®, Excel®, Hyper-V®, Silverlight®, Outlook®, PowerPoint®, OneDrive®, SQL Server® y Visual C++® son marcas comerciales o marcas comerciales registradas de Microsoft Corporation en Estados Unidos y otros países. VMware® es una marca comercial o una marca comercial registrada de VMware, Inc. en Estados Unidos o en otros países. Box® es una marca comercial registrada de Box. DropboxSM es una marca de servicio de Dropbox, Inc. Google™, Android™, Google™ Chrome™, Gmail™, YouTube® y Google™ Play son marcas comerciales o marcas comerciales registradas de Google Inc. en los Estados Unidos y en otros países. Apple®, Aperture®, App StoreSM, Apple Remote Desktop™, Apple TV®, Boot Camp™, FileVault™, iCloud®SM, iPad®, iPhone®, iPhoto®, iTunes Music Store®, Macintosh®, Safari® y Siri® son marcas de servicio, marcas comerciales o marcas comerciales registradas de Apple, Inc. en los Estados Unidos y/o en otros países. GO ID®, RSA® y SecurID® son marcas comerciales registradas de Dell EMC. EnCase™ y Guidance Software® son marcas comerciales o marcas comerciales registradas de Guidance Software. Entrust® es una marca comercial registrada de Entrust®, Inc. en Estados Unidos y otros países. InstallShield® es una marca comercial registrada de Flexera Software en Estados Unidos, China, Unión Europea, Hong Kong, Japón, Taiwán y Reino Unido. Micron® y RealSSD® son marcas comerciales registradas de Micron Technology, Inc. en Estados Unidos y otros países. Mozilla® Firefox® es una marca comercial registrada de Mozilla Foundation en los Estados Unidos y/o en otros países. iOS® es una marca comercial o una marca comercial registrada de Cisco Systems, Inc. en los Estados Unidos y en determinados países y se utiliza bajo licencia. Oracle® y Java® son marcas comerciales registradas de Oracle y/o sus filiales. Los demás nombres utilizados pueden ser marcas comerciales de sus respectivos propietarios. SAMSUNG<sup>TM</sup> es una marca comercial de SAMSUNG en los Estados Unidos o en otros países. Seagate® es una marca comercial registrada de Seagate Technology LLC en Estados Unidos y otros países. Travelstar® es una marca comercial registrada de HGST, Inc. en Estados Unidos y otros países. UNIX® es una marca comercial registrada de The Open Group. VALIDITY<sup>TM</sup> es una marca comercial de Validity Sensors, Inc. en los Estados Unidos y en otros países. VeriSign® y otras marcas relacionadas son las marcas comerciales o marcas comerciales registradas de VeriSign, Inc. o sus afiliados o filiales en los Estados Unidos y en otros países y han otorgado la licencia a Symantec Corporation. KVM on IP® es una marca comercial registrada de Video Products. Yahoo!® es una marca comercial registrada de Yahoo! Inc. Este producto utiliza partes del programa 7-Zip. El código fuente se puede encontrar en [7-zip.org.](HTTP://7-ZIP.ORG) Con licencia GNU LGPL + restricciones de unRAR ([7-zip.org/](HTTP://7-ZIP.ORG/LICENSE.TXT) [license.txt\)](HTTP://7-ZIP.ORG/LICENSE.TXT).

### Guía de instalación básica de Enterprise Edition

2017 - 04

Rev. A01

# Tabla de contenido

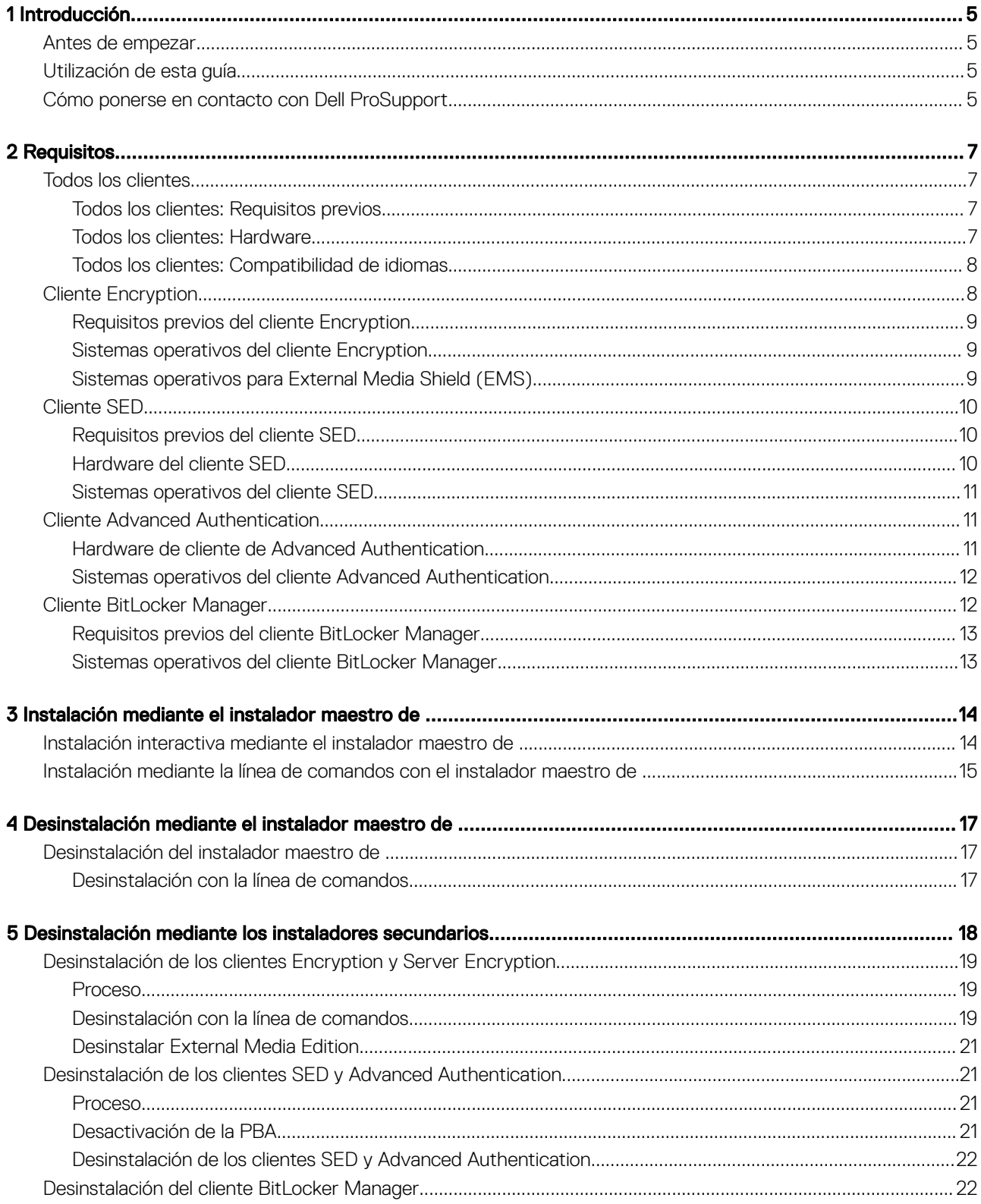

 $(\overline{DCL}$ 

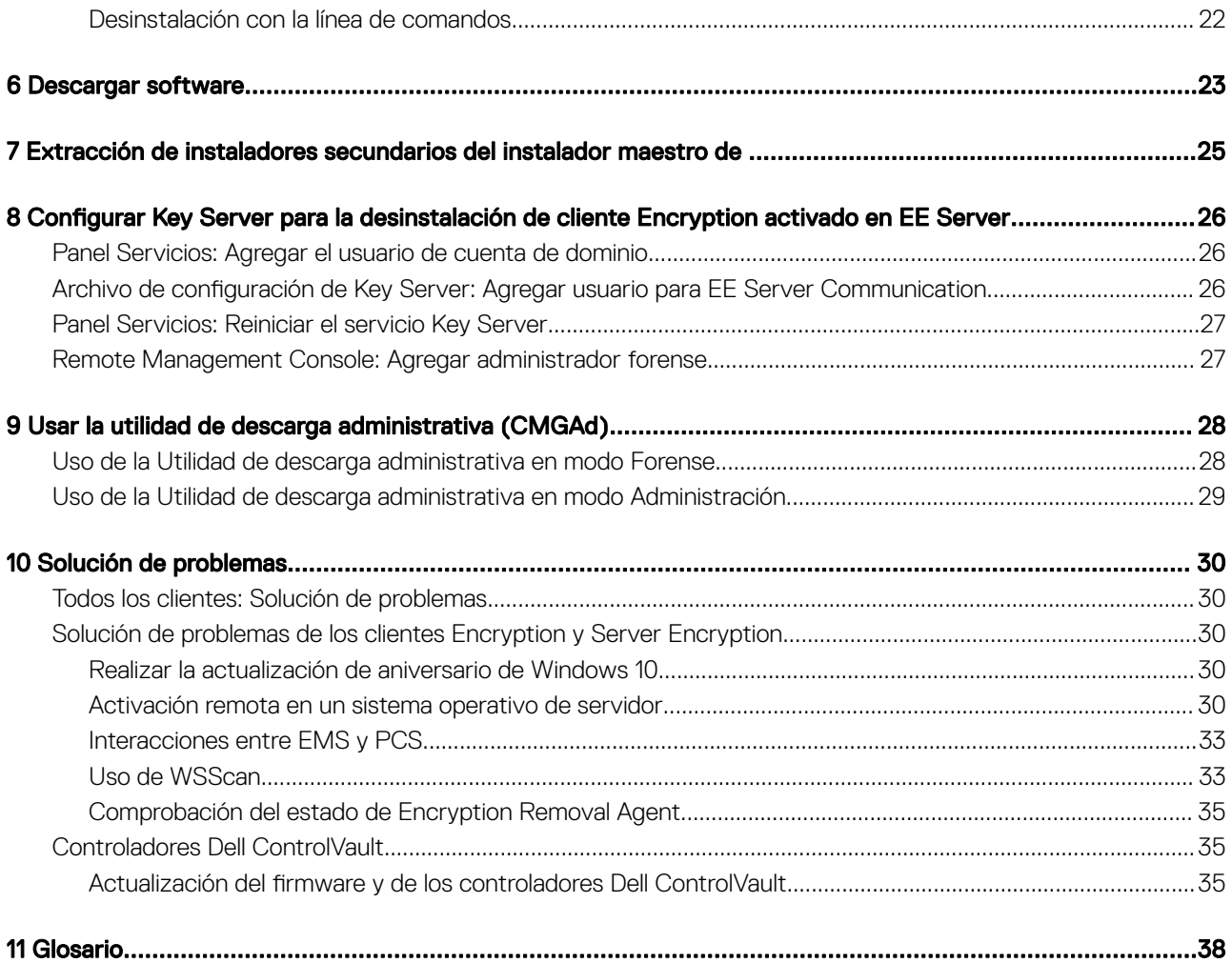

# Introducción

1

<span id="page-4-0"></span>En esta quía se explica cómo instalar y configurar la aplicación mediante el instalador maestro de . En esta quía se ofrece asistencia para la instalación básica. Consulte la *Advanced Installation Guide* (Guía de instalación avanzada) si necesita información sobre la instalación de los instaladores secundarios, la configuración de EE Server/VE Server o información más completa que la asistencia básica con el instalador maestro .

Toda la información sobre la política y sus descripciones se encuentran en la AdminHelp.

## Antes de empezar

- 1 Instale EE Server/VE Server antes de implementar los clientes. Localice la guía correcta, tal como se indica a continuación, siga las instrucciones y, a continuación, vuelva a esta guía.
	- *DDP Enterprise Server Installation and Migration Guide (Guía de instalación y migración de DDP Enterprise Server)*
	- *DDP Enterprise Server Virtual Edition Quick Start Guide and Installation Guide (Guía de instalación y Guía de inicio rápido de DDP Enterprise Server – Virtual Edition)*

Compruebe que las políticas están establecidas de la forma deseada. Explore la ayuda AdminHelp, disponible a través del signo ? que se encuentra en el extremo derecho de la pantalla. AdminHelp es una ayuda a nivel de página diseñada para ayudarle a definir y modificar las políticas y conocer qué opciones tiene disponibles con EE Server/VE Server.

- 2 Lea detenidamente el capítulo [Requisitos](#page-6-0) de este documento.
- 3 Implemente los clientes en los usuarios finales.

## Utilización de esta guía

Use esta guía en el orden siguiente.

- Consulte [Requisitos](#page-6-0) para conocer los requisitos previos de los clientes.
- Seleccione una de las opciones siguientes:
	- [Instalación interactiva mediante el instalador maestro de](#page-13-0) 
		- $\cap$  hien
	- [Instalación mediante línea de comandos con el instalador maestro de](#page-14-0)

## Cómo ponerse en contacto con Dell ProSupport

Llame al 877-459-7304, extensión 4310039 para obtener soporte telefónico sobre su producto Dell Data Protection 24 horas al día 7 días a la semana.

De manera adicional, puede obtener soporte en línea para su producto Dell Data Protection en [dell.com/support](http://www.dell.com/support/home/us/en/19/Products/software/endpoint_security_soln). El soporte en línea incluye controladores, manuales, recomendaciones técnicas, P+F y posibles problemas.

Asegúrese de ayudarnos a conectarle rápidamente con el experto técnico adecuado teniendo su Código de servicio disponible cuando realice la llamada.

Para obtener los números de teléfono fuera de los Estados Unidos, consulte Números de teléfono internacionales de Dell ProSupport.

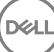

# **Requisitos**

# <span id="page-6-0"></span>Todos los clientes

- Durante la implementación se deberán seguir las prácticas recomendadas para TI. Entre los que se incluyen, a modo de ejemplo, entornos de prueba controlados, para las pruebas iniciales e implementaciones escalonadas para los usuarios.
- La cuenta de usuario que realiza la instalación/actualización/desinstalación debe ser un usuario administrador local o de dominio, que puede ser designado temporalmente mediante una herramienta de implementación como Microsoft SMS o Dell KACE. No son compatibles los usuarios con privilegios elevados que no sean administradores.
- Realice copia de seguridad de todos los datos importantes antes de iniciar la instalación/desinstalación.
- Durante la instalación, no realice cambios en el equipo, incluida la inserción o extracción de las unidades (USB) externas.
- Asegúrese de que el puerto exterior 443 esté disponible para comunicarse con el EE Server/VE Server si los clientes del instalador maestro de tienen derecho a utilizar Dell Digital Delivery (DDD). La funcionalidad de autorización no funcionará si el puerto 443 (por algún motivo) está bloqueado. DDD no se utiliza si se realiza la instalación con instaladores secundarios.
- Asegúrese de comprobar periódicamente [www.dell.com/support](http://www.dell.com/support/my-support/us/en/19/product-support/product/dell-data-protection-encryption/manuals) para obtener la documentación y las recomendaciones técnicas más recientes.

### Todos los clientes: Requisitos previos

• Se necesita Microsoft .Net Framework 4.5.2 (o posterior) para los clientes de instalador maestro e instalador secundario de . El instalador *no* instala el componente de Microsoft .Net Framework.

Todos los equipos enviados desde la fábrica de Dell vienen con la versión completa de Microsoft .Net Framework 4.5.2 (o posterior) previamente instalada. Sin embargo, si no está instalando en hardware de Dell o si está actualizando el cliente en hardware de Dell más antiguo, deberá comprobar qué versión de Microsoft .Net tiene instalada y actualizar la versión *antes de instalar el cliente*, con el fin de evitar errores durante la instalación/actualización. Para comprobar qué versión de Microsoft .Net tiene instalada, siga estas instrucciones en el equipo en el que se va a realizar la instalación: [http://msdn.microsoft.com/en-us/library/hh925568\(v=vs.110\).aspx](http://msdn.microsoft.com/en-us/library/hh925568%28v=vs.110%29.aspx). Para instalar Microsoft .Net Framework 4.5.2, vaya a<https://www.microsoft.com/en-us/download/details.aspx?id=42643>.

- Los controladores y el firmware para ControlVault, los lectores de huellas digitales y las tarjetas inteligentes (como se muestra a continuación) no se incluyen en los archivos ejecutables de instaladores secundarios o en el instalador maestro de . Los controladores y el firmware deben actualizarse, y pueden descargarse desde [http://www.dell.com/support](http://www.dell.com/support/home/us/en/19/Products/?app=drivers) seleccionando su modelo de equipo. Descargue los controladores y el firmware correspondientes en función de su hardware de autenticación.
	- ControlVault
	- Controlador de huellas digitales NEXT Biometrics
	- Controlador de lector de huellas digitales Validity 495
	- Controlador de tarjeta inteligente O2Micro

Si la instalación se realiza en un hardware que no sea Dell, descarque los controladores y el firmware actualizados del sitio web del proveedor. Las instrucciones de instalación para controladores ControlVault se suministran en Actualización del firmware y de los controladores Dell ControlVault.

### Todos los clientes: Hardware

La siguiente tabla indica el hardware del equipo compatible.

7

<span id="page-7-0"></span>Los requisitos de hardware mínimos deben cumplir las especificaciones mínimas del sistema operativo.

## Todos los clientes: Compatibilidad de idiomas

• Los clientes Encryption y BitLocker Manager son compatibles con la Interfaz de usuario multilingüe (MUI) y admiten los idiomas siguientes.

### Compatibilidad de idiomas

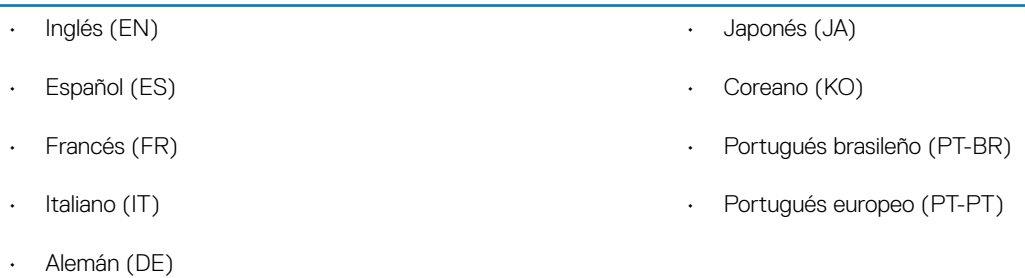

• Los clientes SED y Advanced Authentication son compatibles con la Interfaz de usuario multilingüe (MUI) y admiten los idiomas siguientes. El modo UEFI y la Autenticación previa al inicio (PBA) no están disponibles en ruso, chino tradicional y chino simplicado.

### Compatibilidad de idiomas

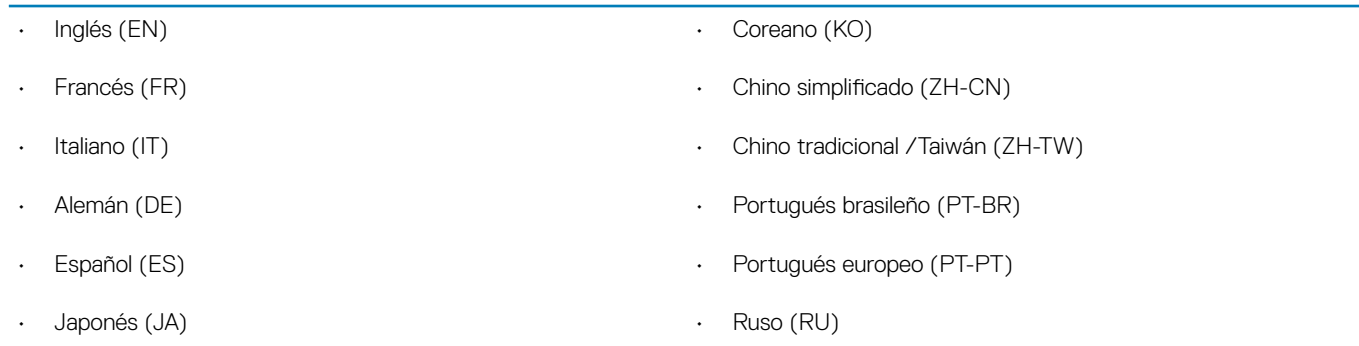

# Cliente Encryption

- El equipo cliente debe tener conectividad de red para activarse.
- Desactive el modo de suspensión durante el barrido de cifrado inicial para evitar que un equipo que no se esté utilizando entre en suspensión. El cifrado se interrumpirá si el equipo entra en modo de suspensión (tampoco podrá realizar el descifrado).
- El cliente Encryption no es compatible con las configuraciones de inicio dual, dado que es posible cifrar archivos de sistema del otro sistema operativo, que podrían interferir con esta operación.
- El cliente Encryption se ha probado y es compatible con McAfee, el cliente de Symantec, Kaspersky y Malwarebytes. Se aplican exclusiones no modificables para estos proveedores de antivirus con el fin de evitar incompatibilidades entre la detección del antivirus y el cifrado. El cliente Encryption también se ha probado con el kit de herramientas Microsoft Enhanced Mitigation Experience Toolkit.

Si su empresa utiliza un proveedor antivirus que no se encuentra incluido, consulte [http://www.dell.com/support/Article/us/en/19/](http://www.dell.com/support/Article/us/en/19/SLN298707) [SLN298707](http://www.dell.com/support/Article/us/en/19/SLN298707) o [póngase en contacto con Dell ProSupport](#page-4-0) para obtener asistencia.

• La actualización en el lugar del sistema operativo no es compatible con la instalación del cliente Encryption. Desinstale y descifre el cliente Encryption, actualice al nuevo sistema operativo y, a continuación, vuelva a instalar el cliente Encryption.

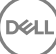

<span id="page-8-0"></span>De manera adicional, no se admite la reinstalación del sistema operativo. Para volver a instalar el sistema operativo, realice una copia de seguridad del equipo de destino, borre el equipo, instale el sistema operativo y, a continuación, recupere los datos cifrados siguiendo los procedimientos de recuperación establecidos.

### Requisitos previos del cliente Encryption

• El instalador maestro de instala Microsoft Visual C++ 2012 actualización 4 si todavía no está instalada en el servidor.

#### Requisito previo

• Paquete redistribuible Visual C++ 2012 actualización 4 o posterior (x86 y x64)

### Sistemas operativos del cliente Encryption

La tabla siguiente indica los sistemas operativos compatibles.

#### Sistemas operativos Windows (de 32 y 64 bits)

- Windows 7 SP0-SP1: Enterprise, Professional, Ultimate
- Windows Embedded Standard 7 con plantilla de compatibilidad de aplicaciones (no admite cifrado de hardware)
- Windows 8: Enterprise, Pro
- Windows 8.1 actualización 0-1: Enterprise Edition, Pro Edition
- Windows Embedded 8.1 Industry Enterprise (no admite cifrado de hardware)
- Windows 10: Education, Enterprise, Pro
- VMWare Workstation 5.5 y superior

### $\overline{O}$  | NOTA:

El modo UEFI no es compatible con Windows 7, Windows Embedded Standard 7 ni Windows Embedded 8.1 Industry Enterprise.

### Sistemas operativos para External Media Shield (EMS)

• La siguiente tabla indica los sistemas operativos compatibles con el acceso a medios protegido por EMS.

### $\bigcirc$  NOTA:

El medio externo debe tener aproximadamente 55 MB disponibles, además de una cantidad de espacio libre en el medio igual al tamaño del archivo más grande que vaya a cifrar para alojar EMS.

### O NOTA:

Es compatible con Windows XP solo cuando se utiliza EMS Explorer.

### Sistemas operativos Windows compatibles para el acceso a medios protegidos de EMS (32 y 64 bits)

- Windows 7 SP0-SP1: Enterprise, Professional, Ultimate, Home Premium
- Windows 8: Enterprise, Pro, Consumer
- Windows 8.1 actualización 0-1: Enterprise Edition, Pro Edition
- Windows 10: Education, Enterprise, Pro

#### <span id="page-9-0"></span>Sistemas operativos Mac compatibles para el acceso a medios protegidos de EMS (núcleos de 64 bits)

- Mac OS X Yosemite 10.10.5
- Mac OS X El Capitan 10.11.6
- macOS Sierra 10.12.0

# Cliente SED

- El equipo debe tener conectividad de red con cable para que se instale correctamente SED Management.
- No es compatible con IPv6.
- Recuerde que deberá apagar y reiniciar el equipo después de aplicar las políticas y cuando estén listas para comenzar a aplicarlas.
- Los equipos que cuentan con unidades de cifrado automático no se pueden utilizar con tarjetas HCA. Existen incompatibilidades que impiden el aprovisionamiento del HCA. Dell no vende equipos que tengan unidades de cifrado automático compatibles con el módulo HCA. Esta configuración incompatible será una configuración realizada poscompra.
- Si el equipo marcado para cifrado incluye unidad de cifrado automático, asegúrese de que Active Directory tenga deshabilitada la opción *El usuario debe cambiar la contraseña en el siguiente inicio de sesión*. La Autenticación previa al inicio del sistema no es compatible con esta opción de Active Directory.
- Dell recomienda no cambiar el método de autenticación después de haber activado la PBA. En caso de que tenga que cambiar a un método de autenticación diferente, deberá:
	- Quitar todos los usuarios de la PBA.

O bien

• Desactivar la PBA, cambiar el método de autenticación y, a continuación, volver a activar la PBA.

### IMPORTANTE:

Debido a la naturaleza de RAID y SED, SED Management no es compatible con RAID. El problema que presenta RAID=On con respecto a SED es que RAID requiere acceso al disco para leer y escribir los datos relacionados con RAID en un sector de alto nivel que no se encuentra disponible desde el inicio en un SED bloqueado, y RAID no puede esperar a leer estos datos hasta que el usuario inicie sesión. Para resolver este problema, cambie el funcionamiento de SATA en el BIOS de RAID=On a AHCI. Si el sistema operativo no tiene controladores de la controladora AHCI instalados previamente, el sistema operativo mostrará una pantalla azul al realizar el cambio de RAID=On a AHCI.

• SED Management no es compatible con Server Encryption.

### Requisitos previos del cliente SED

• El instalador maestro de instala Microsoft Visual C++2010 SP1 y Microsoft Visual C++ 2012 actualización 4 si todavía no están instalados en el equipo.

#### Requisitos previos

- Paquete redistribuible Visual C++ 2010 SP1 o posterior (x86 y x64)
- Paquete redistribuible Visual C++ 2012 actualización 4 o posterior (x86 y x64)

### Hardware del cliente SED

#### Teclados internacionales

• En la tabla siguiente se muestran los teclados internacionales compatibles con la Autenticación previa al inicio en equipos UEFI y no UEFI.

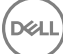

- <span id="page-10-0"></span>• Alemán de Suiza (DE-CH)
- Francés de Suiza (DE-FR)

#### Compatibilidad con teclado Internacional: Non-UEFI

- Árabe (AR) (con caracteres latinos)
- Alemán de Suiza (DE-CH)
- Francés de Suiza (DE-FR)

### Sistemas operativos del cliente SED

La siguiente tabla detalla los sistemas operativos compatibles.

#### Sistemas operativos Windows (de 32 y 64 bits)

• Windows 7 SP0-SP1: Enterprise, Professional (compatibles con el modo de inicio heredado pero no UEFI)

### $\odot$  | NOTA:

El modo de inicio heredado es compatible con Windows 7. UEFI no es compatible con Windows 7.

- Windows 8: Enterprise, Pro,
- Windows 8.1: Enterprise Edition, Pro Edition
- Windows 10: Education, Enterprise, Pro

## Cliente Advanced Authentication

• Cuando se utiliza Advanced Authentication, los usuarios protegerán el acceso a este equipo por medio de credenciales de autenticación avanzada que son administradas y registradas mediante Security Tools. Security Tools será el administrador principal de sus credenciales de autenticación para el inicio de sesión de Windows, lo que incluye la contraseña de Windows, las huellas digitales y las tarjetas inteligentes. Las credenciales de contraseña de imagen, PIN y huellas digitales registradas con el sistema operativo de Microsoft no se reconocerán en el inicio de sesión de Windows.

Para seguir utilizando el sistema operativo de Microsoft para administrar credenciales de usuario, no instale Security Tools o desinstálelas.

La función de Contraseña de un solo uso (OTP) de Security Tools requiere que haya un TPM presente, habilitado y con propietario. OTP no es compatible con TPM 2.0. Para borrar y establecer la propiedad del TPM, consulte [https://technet.microsoft.com.](https://technet.microsoft.com/en-us/library/cc749022%28v=ws.10%29.aspx#BKMK_S2)

### Hardware de cliente de Advanced Authentication

La siguiente tabla detalla el hardware de autenticación compatible.

#### Lectores de tarjetas inteligentes y huellas digitales

- Validity VFS495 en modo seguro
- Lector magnético ControlVault
- Lector UPEK TCS1 FIPS 201 Secure 1.6.3.379
- Lectores USB Authentec Eikon y Eikon To Go

#### <span id="page-11-0"></span>Tarjetas sin contacto

Tarjetas sin contacto con lectores compatibles sin contacto integrados en equipos portátiles específicos de Dell

#### Tarjetas inteligentes

Tarjetas inteligentes PKCS n.º 11 que utilizan el cliente [ActivIdentity](http://portal.actividentity.com/)

#### $\bigcirc$ NOTA:

El cliente ActivIdentity no se carga previamente y debe instalarse por separado.

- Tarjetas CSP
- Tarjetas de acceso común (CAC)
- Tarjetas SIPR Net/Clase B

### Sistemas operativos del cliente Advanced Authentication

### Sistemas operativos Windows

La tabla siguiente indica los sistemas operativos compatibles.

#### Sistemas operativos Windows (de 32 y 64 bits)

- Windows 7 SP0-SP1: Enterprise, Professional, Ultimate
- Windows 8: Enterprise, Pro
- Windows 8.1 actualización 0-1: Enterprise Edition, Pro Edition
- Windows 10: Education, Enterprise, Pro

### NOTA: El modo UEFI no es compatible con Windows 7.

#### Sistemas operativos de dispositivos móviles

• Los siguientes sistemas operativos para móviles son compatibles con la función de Contraseña de un solo uso de Security Tools.

#### Sistemas operativos Android

- 4.0 4.0.4 Ice Cream Sandwich
- 4.1 4.3.1 Jelly Bean
- 4.4 4.4.4 KitKat
- 5.0 5.1.1 Lollipop

#### Sistemas operativos iOS

- iOS 7.x
- iOS 8.x

#### Sistemas operativos Windows Phone

- Windows Phone 8.1
- Windows 10 Mobile

# Cliente BitLocker Manager

- Revise [Requisitos de Microsoft BitLocker](http://technet.microsoft.com/en-us/library/ee449438%28WS.10%29.aspx#BKMK_HSRequirements) si BitLocker todavía no está implementado en su entorno,
- Asegúrese de que la partición de PBA ya esté configurada. Si se instala BitLocker Manager antes de configurar la partición PBA, BitLocker no se podrá habilitar y BitLocker Manager no funcionará.
- <span id="page-12-0"></span>• El teclado, el mouse y los componentes de vídeo deben estar directamente conectados al equipo. No use un conmutador KVM para administrar los periféricos, ya que el conmutador KVM puede interferir con la capacidad del equipo para identificar el hardware correctamente.
- Encienda y habilite el Trusted Platform Module (TPM). BitLocker Manager tomará propiedad del TPM y no requerirá un reinicio. Sin embargo, si ya existe propietario del TPM, BitLocker Manager comenzará el proceso de configuración de cifrado (no se requiere reinicio). La cuestión es que el TPM debe ser "con propietario" y estar habilitado.
- BitLocker Manager no es compatible con Server Encryption.

### Requisitos previos del cliente BitLocker Manager

• El instalador maestro de instala Microsoft Visual C++2010 SP1 y Microsoft Visual C++ 2012 actualización 4 si todavía no están instalados en el equipo.

#### Requisitos previos

- Paquete redistribuible Visual C++ 2010 SP1 o posterior (x86 y x64)
- Paquete redistribuible Visual C++ 2012 actualización 4 o posterior (x86 y x64)

### Sistemas operativos del cliente BitLocker Manager

La tabla siguiente indica los sistemas operativos compatibles.

#### Sistemas operativos Windows

- Windows 7 SP0-SP1: Enterprise, Ultimate (32 y 64 bits)
- Windows 8: Enterprise (64 bits)
- Windows 8.1: Enterprise Edition, Pro Edition (64 bits)
- Windows 10: Education, Enterprise, Pro
- Windows Server 2008 R2: Standard Edition, Enterprise Edition (64 bits)
- Windows Server 2012
- Windows Server 2012 R2: Standard Edition, Enterprise Edition (64 bits)
- Windows Server 2016

# <span id="page-13-0"></span>Instalación mediante el instalador maestro de

- Los modificadores y parámetros de línea de comandos distinguen entre mayúsculas y minúsculas.
- Para instalar mediante puertos no predeterminados, utilice los instaladores secundarios en lugar del instalador maestro de .
- Los archivos de registro del instalador maestro de se encuentran en C:\ProgramData\Dell\Dell Data Protection\Installer.
- Indique a los usuarios que consulten el siguiente documento y los archivos de ayuda para obtener ayuda sobre la aplicación:
	- Consulte la Ayuda de cifrado de Dell para saber cómo usar la función del cliente Encryption. Acceda a la ayuda de <Dir. instalación>: \Program Files\Dell\Dell Data Protection\Encryption\Help.
	- Consulte la Ayuda de EMS para obtener ayuda sobre las funciones de External Media Shield. Acceda a la ayuda desde <Dir. instalación>:\Program Files\Dell\Dell Data Protection\Encryption\EMS.
	- Consulte la *Ayuda de Security Tools* para obtener información sobre el uso de estas funciones de Advanced Authentication. Puede acceder a esta ayuda desde <Dir. instalación>:\Program Files\Dell\Dell Data Protection\Security Tools \Help.
- Los usuarios deben actualizar sus políticas haciendo clic con el botón derecho del mouse en el icono de Dell Data Protection de la bandeja del sistema y seleccionando **Comprobar si existen actualizaciones de políticas** una vez finalizada la instalación.
- El instalador maestro de instala todo el conjunto de productos. Existen dos métodos para realizar la instalación con el instalador maestro de . Elija una de las siguientes opciones.
	- Instalación interactiva mediante el instalador maestro de

#### O bien

• [Instalación mediante línea de comandos con el instalador maestro de](#page-14-0)

## Instalación interactiva mediante el instalador maestro de

- El instalador maestro de se puede encontrar:
	- Desde support.dell.com: si es necesario, [descargue el software](#page-22-0) desde [support.dell.com](http://www.dell.com/support/home/us/en/19/Products/?app=drivers) y luego extraiga los instaladores [secundarios del instalador maestro de .](#page-24-0)
	- **Desde su cuenta FTP de Dell:** localice el paquete de instalación en DDP-Enterprise-Edition-8.x.x.xxx.zip
- Utilice estas instrucciones para instalar Dell Enterprise Edition de forma interactiva mediante el instalador maestro de . Este método se puede usar para instalar el conjunto de productos en un equipo al mismo tiempo.
- 1 Localice el archivo **DDPSetup.exe** en el medio de instalación de Dell. Cópielo al equipo local.
- 2 Haga doble clic en para iniciar el instalador. Esto puede tardar varios minutos.
- 3 Haga clic en **Siguiente** en el cuadro de diálogo de bienvenida.
- 4 Lea el contrato de licencia, acepte los términos y haga clic en **Siguiente**.
- 5 Seleccione **Enterprise Edition** y haga clic en **Siguiente**.

Seleccione la casilla de verificación External Media Edition únicamente si tiene previsto instalar solo External Media Edition.

6 En el campo **Nombre de Enterprise Server**, introduzca el nombre de host completo de EE Server/VE Server que administrará al usuario de destino, como server.organization.com.

En el campo URL de Device Server, introduzca la dirección URL de Device Server (Security Server) con la que se comunicará el cliente.

Si su EE Server es anterior a v7.7, el formato es https://server.organization.com:8081/xapi.

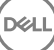

<span id="page-14-0"></span>Si su EE Server es v7.7 o posterior: el formato es https://server.organization.com:8443/xapi/ (incluida la barra inclinada final).

Haga clic en Siguiente.

- 7 Haga clic en Siguiente para instalar el producto en la ubicación predeterminada C:\Program Files\Dell\Dell Data Protection\. Dell recommends installing in the default location only, ya que pueden surgir problemas si se instala en otras ubicaciones.
- 8 Seleccione los componentes que va a instalar.

*Security Framework* instala Security Framework y Security Tools subyacentes, el cliente Advanced Authentication que administra varios métodos de autenticación, incluido PBA y credenciales como huellas digitales y contraseñas.

*Advanced Authentication* instala los archivos y servicios necesarios para Advanced Authentication. .

*Encryption* instala el cliente Encryption, el componente que aplica la política de seguridad, independientemente de que un equipo esté conectado a la red, esté desconectado de esta, perdido o robado.

*BitLocker Manager* instala el cliente de BitLocker Manager, diseñado para mejorar la seguridad de las implementaciones de BitLocker simplificando y reduciendo el costo de propiedad a través de una administración centralizada de las políticas de cifrado de BitLocker.

Haga clic en **Siguiente** una vez haya terminado de realizar las selecciones.

- 9 Haga clic en *Instalar* para comenzar la instalación. La instalación tardará varios minutos.
- 10 Seleccione Sí, deseo reiniciar ahora mi equipo y haga clic en Finalizar. La instalación ha finalizado.

## Instalación mediante la línea de comandos con el instalador maestro de

Los modificadores deben especificarse primero en una instalación de línea de comandos. Otros parámetros se introducen en el argumento que luego pasa al modificador /v.

#### Modificadores

La siguiente tabla describe los modificadores que pueden utilizarse con el instalador maestro de .

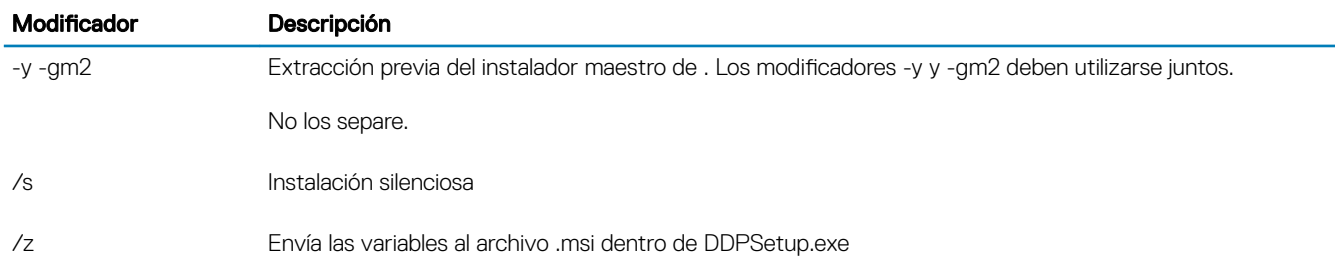

#### Parámetros

• La siguiente tabla describe los parámetros que pueden utilizarse con el instalador maestro de .

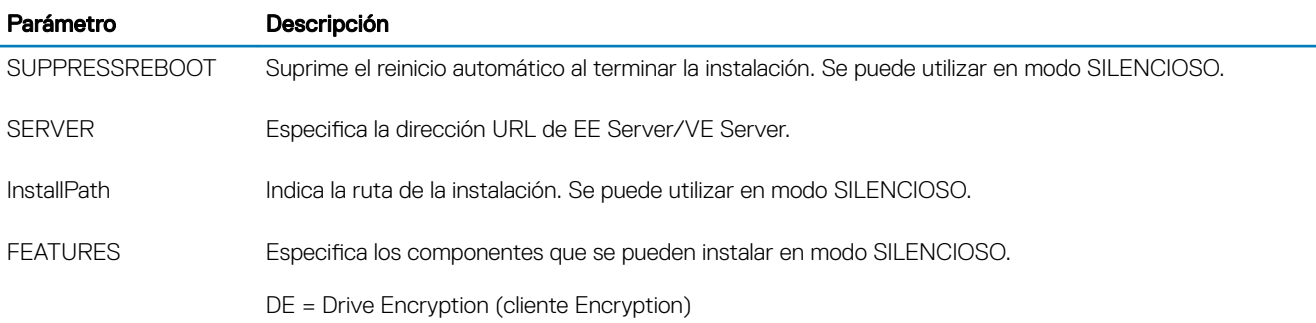

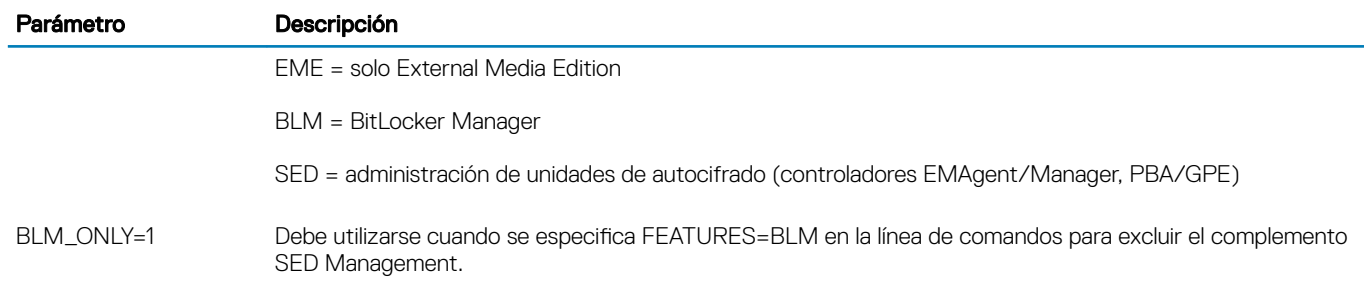

### Ejemplo de línea de comandos

- Los parámetros de línea de comandos distinguen entre mayúsculas y minúsculas.
- Este ejemplo instala todos los componentes mediante el instalador maestro de en puertos estándar, silenciosamente, en la ubicación predeterminada C:\Program Files\Dell\Dell Data Protection\, y lo configura para que utilice el EE Server/VE Server especificado.

"DDPSetup.exe" -y -gm2 /S /z"\"SERVER=server.organization.com\""

• Este ejemplo instala SED Management y External Media Edition con el instalador maestro, en puertos estándar, silenciosamente, con un reinicio menos, en la ubicación predeterminada C:\Program Files\Dell\Dell Data Protection\, y lo configura para utilizar el EE Server/VE Server especificado.

```
"DDPSetup.exe" -y -gm2 /S /z"\"SERVER=server.organization.com, FEATURES=EME-SED, 
SUPPRESSREBOOT=1\""
```
• Este ejemplo instala SED Management con el instalador maestro, en puertos estándar, silenciosamente, con un reinicio menos, en la ubicación predeterminada C:\Program Files\Dell\Dell Data Protection\, y lo configura para utilizar el EE Server/VE Server especificado.

```
"DDPSetup.exe" -y -gm2 /S /z"\"SERVER=server.organization.com, FEATURES=SED, 
SUPPRESSREBOOT=1\""
```
Este ejemplo instala SED Management con el instalador maestro, en puertos estándar, en la ubicación predeterminada C:\Program Files **\Dell\Dell Data Protection\**, y lo configura para utilizar el EE Server/VE Server especificado.

"DDPSetup.exe" -y -gm2 /S /z"\"SERVER=server.organization.com, FEATURES=SED\""

• Este ejemplo instala el cliente Encryption y BitLocker Manager (sin el complemento SED Management), con el instalador maestro, en puertos estándar, silenciosamente, en la ubicación predeterminada C:\Program Files\Dell\Dell Data Protection\, y lo configura para utilizar el EE Server/VE Server especificado.

"DDPSetup.exe" -y -gm2 /S /z"\"SERVER=server.organization.com, FEATURES=DE-BLM, BLM\_ONLY=1\""

• Este ejemplo instala BitLocker Manager (con el complemento SED Management) y External Media Edition, con el instalador maestro, en puertos estándar, con un reinicio menos, en la ubicación predeterminada C:\Program Files\Dell\Dell Data Protection\, y lo configura para utilizar el EE Server/VE Server especificado.

```
"DDPSetup.exe" -y -gm2 /S /z"\"SERVER=server.organization.com, FEATURES=BLM-EME, 
SUPPRESSREBOOT=1\""
```
• Este ejemplo instala BitLocker Manager (sin el complemento SED Management) y External Media Edition, con el instalador maestro, en puertos estándar, con un reinicio menos, en la ubicación predeterminada C:\Program Files\Dell\Dell Data Protection\, y lo configura para utilizar el EE Server/VE Server especificado.

```
"DDPSetup.exe" -y -gm2 /S /z"\"SERVER=server.organization.com, FEATURES=BLM-EME, BLM_ONLY=1, 
SUPPRESSREBOOT=1\""
```
# <span id="page-16-0"></span>Desinstalación mediante el instalador maestro de

- Cada componente debe desinstalarse por separado, seguido de la desinstalación del instalador maestro de . Los clientes se deben desinstalar en un orden específico para evitar errores en la desinstalación.
- Siga las instrucciones que se indican en [Extracción de instaladores secundarios del instalador maestro de p](#page-24-0)ara obtener instaladores secundarios.
- Asegúrese de que para la desinstalación se ha utilizado como instalación la misma versión del instalador maestro de (y, por lo tanto, clientes).
- Este capítulo le remite a otros capítulos que contienen instrucciones *detalladas* sobre cómo desinstalar los instaladores secundarios. Este capítulo explica *únicamente* el último paso, la desinstalación del instalador maestro de .
- Desinstale los clientes en el siguiente orden.
	- a [Desinstalación del cliente Encryption](#page-18-0).
	- b [Desinstalación de los clientes SED y Advanced Authentication.](#page-20-0)
	- c [Desinstalación del cliente BitLocker Manager](#page-21-0).
- Continúe con Desinstalación del instalador maestro de .

## Desinstalación del instalador maestro de

Ahora que todos los clientes individuales se han desinstalado, podrá desinstalar el instalador maestro de .

### Desinstalación con la línea de comandos

• El siguiente ejemplo desinstala silenciosamente el instalador maestro de .

"DDPSetup.exe" -y -gm2 /S /x Reinicie el equipo cuando finalice.

4

# <span id="page-17-0"></span>Desinstalación mediante los instaladores secundarios

- Para desinstalar cada cliente por separado, en primer lugar es necesario extraer los archivos ejecutables secundarios del instalador maestro de , como se muestra en [Extracción de los instaladores secundarios del instalador maestro de](#page-24-0) También puede ejecutar una instalación administrativa para extraer el .msi.
- Asegúrese de que se utiliza la misma versión de cliente tanto para la desinstalación como para la instalación.
- Los modificadores y parámetros de línea de comandos distinguen entre mayúsculas y minúsculas.
- Asegúrese de incorporar un valor que contenga uno o más caracteres especiales, como un espacio en la línea de comandos, en comillas de escape. Los parámetros de línea de comandos distinguen entre mayúsculas y minúsculas.
- Utilice estos instaladores para desinstalar los clientes mediante instalación con secuencia de comandos, archivos por lotes o cualquier otra tecnología de inserción que esté disponible en su organización.
- Archivos de registro: Windows crea archivos de registro de desinstalación secundarios únicos en el directorio %temp% del usuario, que se encuentra en C:\Users\<UserName>\AppData\Local\Temp.

Si decide agregar un archivo de registro independiente cuando ejecute el instalador, asegúrese de que el archivo de registro tenga un nombre exclusivo, ya que los archivos de registro de instalador secundario no se anexan. El comando .msi estándar se puede usar para crear un archivo de registro mediante /l C:\<any directory>\<any log file name>.log. Dell no recomienda usar "/l\*v" (registro detallado) en una desinstalación de línea de comandos, ya que el nombre de usuario/contraseña se registra en el archivo de registro.

Todos los instaladores secundarios utilizan los mismos modificadores y opciones de presentación de .msi básicos, salvo donde se indique, para las desinstalaciones de línea de comandos. Los modificadores deben especificarse primero. El modificador /v es un requisito y toma un argumento. Otros parámetros se introducen en el argumento que luego pasa al modificador /v.

Las opciones de presentación que pueden especificarse al final del argumento que se envía al modificador /v, para que su comportamiento sea el esperado. No utilice /q ni /qn en la misma línea de comandos. Utilice solamente ! y - después de /qb.

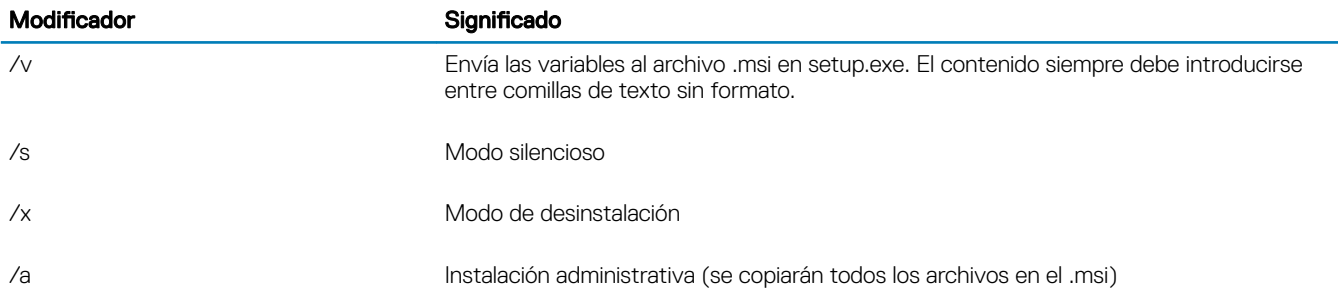

### $\bigcirc$  NOTA:

Con /v, están disponibles las opciones predeterminadas de Microsoft. Para obtener una lista de las opciones, consulte https:// msdn.microsoft.com/en-us/library/windows/desktop/aa367988(v=vs.85).aspx .

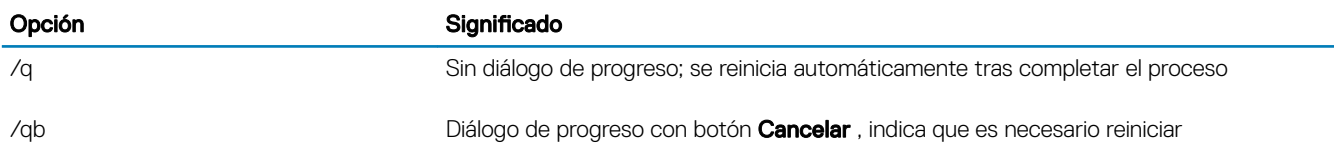

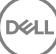

<span id="page-18-0"></span>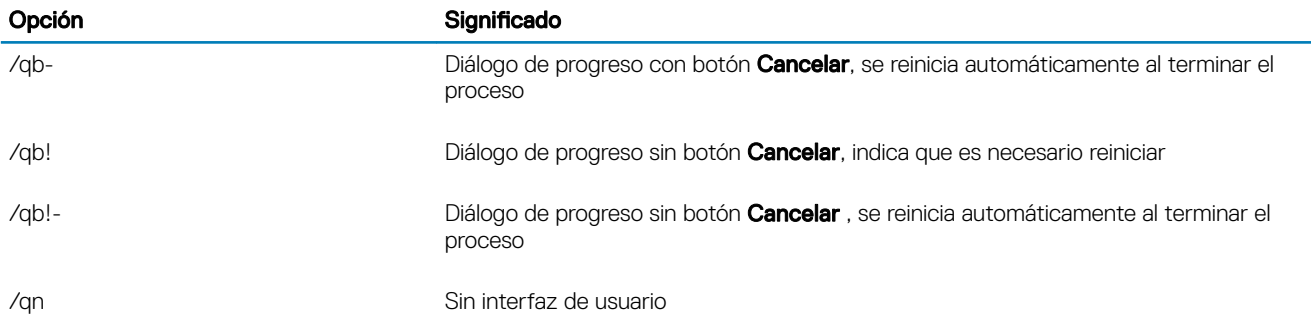

# Desinstalación de los clientes Encryption y Server **Encryption**

- Para reducir la duración del descifrado, ejecute el asistente de liberación de espacio en disco a fin de eliminar los archivos temporales y otros archivos innecesarios.
- De ser posible, planifique el descifrado para la noche.
- Desactive el modo de suspensión para que el equipo no entre en este modo. El descifrado se interrumpirá si el equipo entra en el modo de suspensión.
- Cierre todos los procesos y aplicaciones a fin de reducir al mínimo los errores de descifrado debidos a archivos bloqueados.
- Una vez finalizada la desinstalación y estando en curso el descifrado, deshabilite toda la conectividad de red. De lo contrario, se podrán obtener nuevas políticas que vuelvan a habilitar el cifrado.
- Siga el actual proceso para el descifrado de datos, como la emisión de la actualización de una política.
- Windows y EME Shields han actualizado el EE Server/VE Server para cambiar el estado a *No protegido* al principio de un proceso de desinstalación de Shield. Sin embargo, en caso de que el cliente no se pueda comunicar con EE Server/VE Server, el estado no se podrá actualizar, independientemente del motivo. En este caso, deberá *quitar el extremo* manualmente en Remote Management Console. Si su empresa utiliza este flujo de trabajo por razones de cumplimiento, Dell le recomienda comprobar que se haya configurado el estado *No protegido* de la manera esperada, en la Remote Management Console o en Compliance Reporter.

### Proceso

- Key Server (y EE Server) deben estar configurados antes de la desinstalación si utilizan la opción Descargar claves del Encryption Removal Agent del servidor. Consulte Configurar Key Server para la desinstalación de cliente Encryption activado en EE Server para obtener instrucciones. No es necesaria ninguna acción si el cliente que vaya a realizar la desinstalación se activa en un VE Server, ya que VE Server no utiliza Key Server.
- Debe usar la utilidad administrativa de Dell (CMGAd) antes de iniciar el Encryption Removal Agent si utiliza la opción Importar claves de Encryption Removal Agent de un archivo. Esta utilidad se utiliza para obtener la agrupación de claves de cifrado. Consulte Usar la [Utilidad de descarga administrativa \(CMGAd\)](#page-27-0) para obtener instrucciones. La utilidad se puede encontrar en el medio de instalación de Dell.

### Desinstalación con la línea de comandos

- Una vez extraído del instalador maestro de , el instalador del cliente Encryption se encuentra en C:\extracted\Encryption \DDPE\_XXbit\_setup.exe.
- La tabla a continuación indica los parámetros disponibles para la desinstalación.

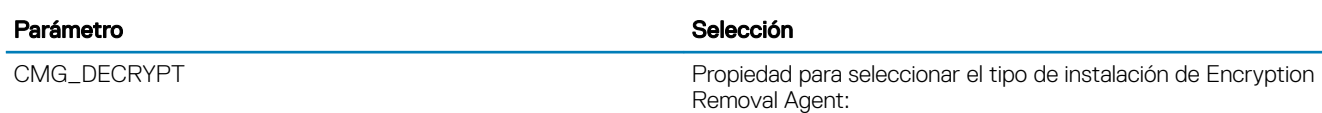

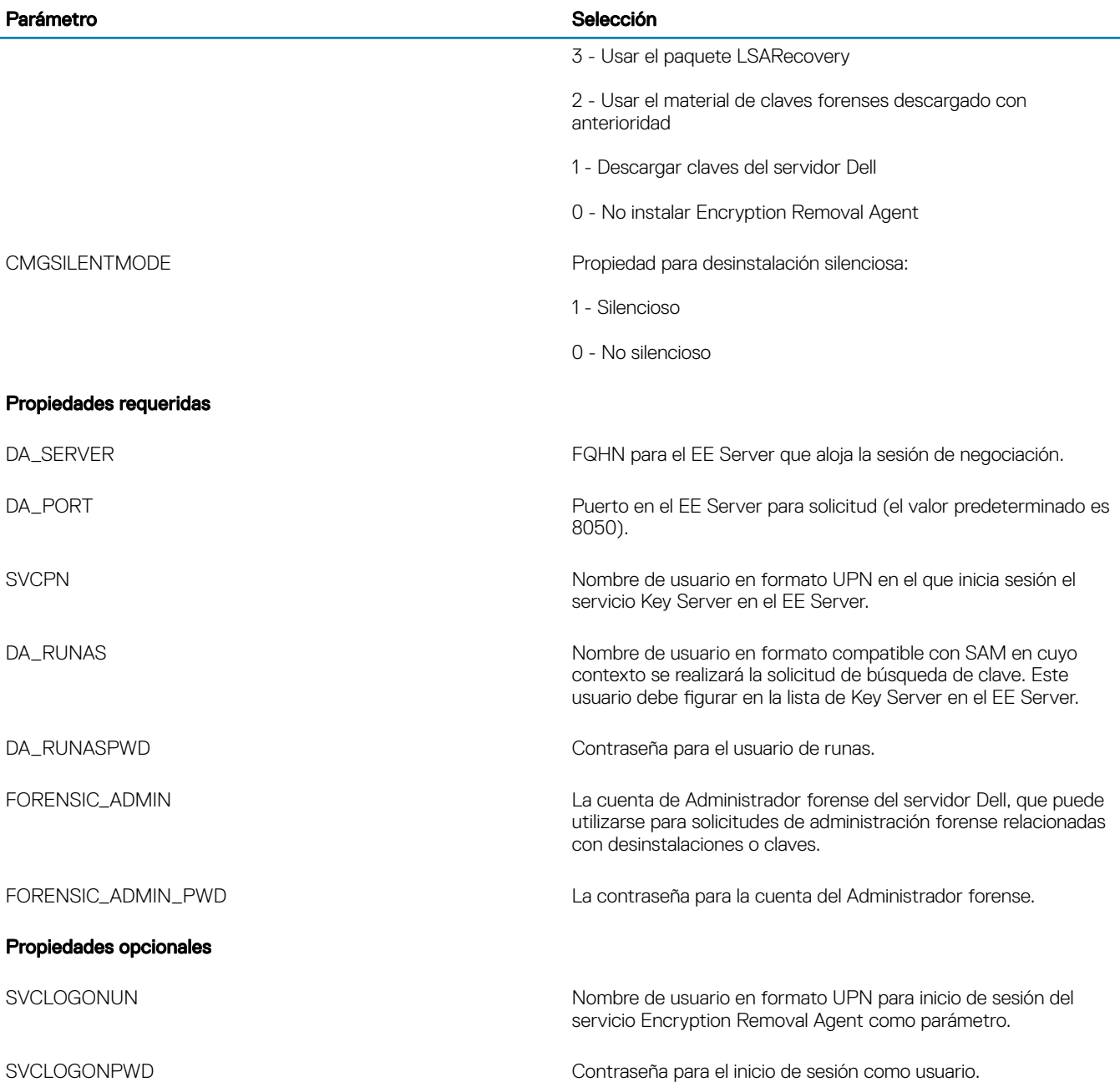

• El siguiente ejemplo desinstala el cliente Encryption de forma silenciosa y descarga las claves de cifrado desde el EE Server.

DDPE\_XXbit\_setup.exe /s /x /v"CMG\_DECRYPT=1 CMGSILENTMODE=1 DA\_SERVER=server.organization.com DA\_PORT=8050 SVCPN=administrator@organization.com DA\_RUNAS=domain\username DA\_RUNASPWD=password /qn"

Comando MSI:

```
msiexec.exe /s /x "Dell Data Protection Encryption.msi" /qn REBOOT="ReallySuppress" 
CMG_DECRYPT="1" CMGSILENTMODE="1" DA_SERVER="server.organization.com" DA_PORT="8050" 
SVCPN="administrator@domain.com" DA_RUNAS="domain\username" DA_RUNASPWD="password" /qn
Reinicie el equipo cuando finalice.
```
• El siguiente ejemplo desinstala de forma silenciosa el cliente Encryption y descarga las claves de cifrados mediante una cuenta de Administrador forense.

```
DDPE XXbit setup.exe /s /x /v"CMG DECRYPT=1 CMGSILENTMODE=1
FORENSIC_ADMIN=forensicadmin@organization.com FORENSIC_ADMIN_PWD=tempchangeit /qn"
```
Comando MSI:

```
msiexec.exe /s /x "Dell Data Protection Encryption.msi" /qn CMG_DECRYPT=1 CMGSILENTMODE=1 
FORENSIC_ADMIN=forensicadmin@organization.com FORENSIC_ADMIN_PWD=tempchangeit 
REBOOT=REALLYSUPPRESS
```
Reinicie el equipo cuando finalice.

### IMPORTANTE:

Dell recomienda las siguientes acciones al utilizar una contraseña de Administrador forense en la línea de comandos:

- 1 Cree una cuenta de Administrador forense en la Remote Management Console para realizar la desinstalación silenciosa.
- 2 Use una contraseña temporal para esa cuenta que sea exclusiva para esa cuenta y ese período.
- 3 Una vez finalizada la desinstalación silenciosa, elimine la cuenta temporal de la lista de administradores o cambie la contraseña.

### **GI NOTA:**

Es posible que algunos clientes más antiguos requieran que los valores de los parámetros estén entre caracteres de escape \". Por ejemplo:

```
DDPE_XXbit_setup.exe /x /v"CMG_DECRYPT=\"1\" CMGSILENTMODE=\"1\" DA_SERVER=
\"server.organization.com\" DA_PORT=\"8050\" SVCPN=\"administrator@organization.com\" 
DA_RUNAS=\"domain\username\" DA_RUNASPWD=\"password\" /qn"
```
### Desinstalar External Media Edition

Una vez extraído del instalador maestro, el instalador del cliente Encryption puede encontrarse en C:\extracted\Encryption \DDPE\_XXbit\_setup.exe.

### Desinstalación con la línea de comandos

Ejecute una línea de comandos similar a la siguiente:

DDPE XXbit setup.exe /s /x /v"/qn"

Reinicie el equipo cuando finalice.

## Desinstalación de los clientes SED y Advanced Authentication

• Se requiere la conexión de red con EE Server/VE Server para la desactivación de PBA.

### Proceso

- Desactivar la PBA, que quita todos los datos de PBA del equipo y desbloquea las claves de SED.
- Desinstale el cliente SED.
- Desinstale el cliente Advanced Authentication.

### Desactivación de la PBA

1 Como administrador de Dell, inicie sesión en la Remote Management Console.

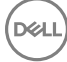

- <span id="page-21-0"></span>2 En el panel izquierdo, haga clic en Proteger y administrar **>** Extremos.
- 3 Seleccione el tipo de extremo correspondiente.
- 4 Seleccione *Mostrar > Visibles, Ocultos* o *Todos*.
- 5 Si conoce el nombre de host del equipo, introdúzcalo en el campo Nombre de host (se admiten caracteres comodín). Puede dejar el campo en blanco para que aparezcan todos los equipos. Haga clic en **Buscar**.

Si desconoce el nombre de host, desplácese por la lista para ubicar al equipo.

Se muestra un equipo o una lista de equipos, según el filtro de búsqueda.

- 6 Seleccione el icono de **Detalles** del equipo que desee.
- 7 Haga clic en **Políticas de seguridad** en el menú superior.
- 8 Seleccione Unidades de cifrado automático en el menú desplegable Categoría de política.
- 9 Expanda el área Administración SED y cambie las políticas Habilitar Administración SED y Activar PBA de *True* a *False*.
- 10 Haga clic en Guardar.
- 11 En el panel izquierdo, haga clic en **Acciones > Confirmar políticas**
- 12 Haga clic en **Aplicar cambios**

Espere a que se propague la política desde EE Server/VE Server al equipo de destino para la desactivación.

Desinstale los clientes SED y Authentication después de desactivar PBA.

### Desinstalación de los clientes SED y Advanced Authentication

#### Desinstalación con la línea de comandos

- Una vez extraído del instalador maestro de, el instalador del cliente SED se encuentra en C:\extracted\Security Tools \EMAgent\_XXbit\_setup.exe.
- Una vez extraído el instalador maestro de, el instalador del cliente SED se encuentra en C:\extracted\Security Tools\Authentication \<x64/x86>\setup.exe.
- El siguiente ejemplo desinstala de forma silenciosa el cliente SED.

EMAgent\_XXbit\_setup.exe /x /s /v" /qn" Apague y reinicie el equipo cuando finalice.

Luego:

• El siguiente ejemplo desinstala de forma silenciosa el cliente Advanced Authentication.

setup.exe /x /s /v" /qn" Apague y reinicie el equipo cuando finalice.

## Desinstalación del cliente BitLocker Manager

### Desinstalación con la línea de comandos

- Una vez extraído del instalador maestro de, el instalador del cliente BitLocker se encuentra en C:\extracted\Security Tools \EMAgent\_XXbit\_setup.exe.
- El siguiente ejemplo desinstala de forma silenciosa el cliente de BitLocker Manager.

EMAgent XXbit setup.exe /x /s /v" /qn" Reinicie el equipo cuando finalice.

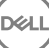

# Descargar software

6

<span id="page-22-0"></span>Esta sección detalla cómo obtener el software desde [dell.com/support.](http://www.dell.com/support) Si ya dispone del software, puede saltarse esta sección.

Vaya a [dell.com/support](http://www.dell.com/support) para empezar.

1 En la página web de asistencia de Dell, seleccione Elegir entre todos los productos.

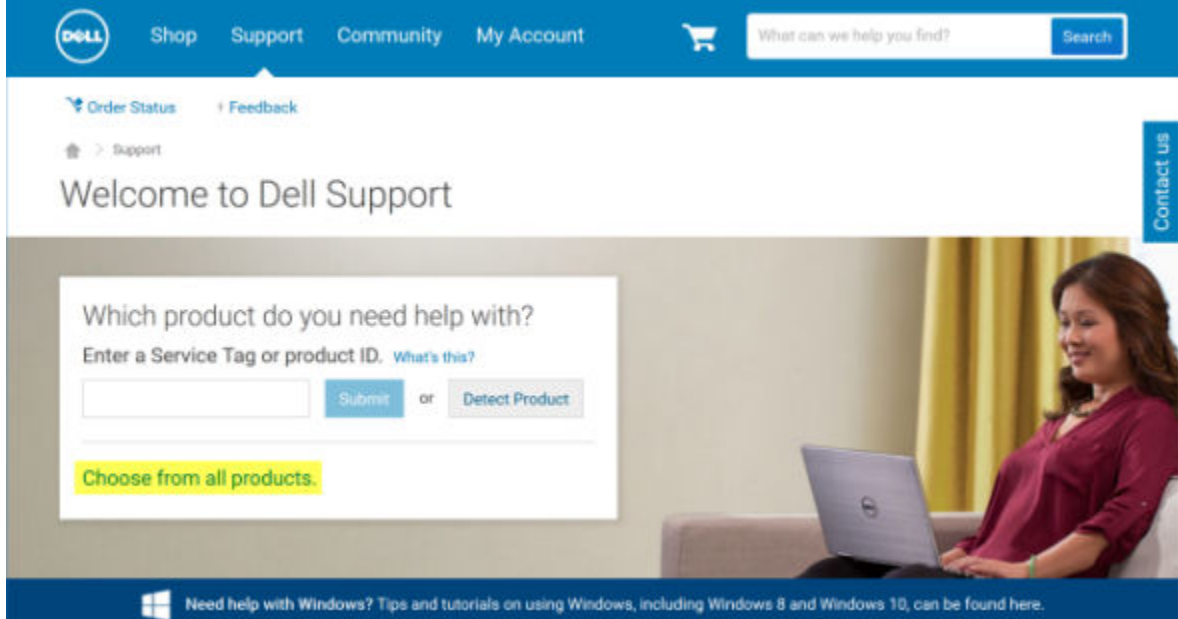

- 2 Seleccione **Software y Seguridad** en la lista de productos.
- 3 Seleccione Endpoint Security Solutions en la sección *Software y seguridad*. Después de realizar una vez esta selección, el sitio web la recordará.
- 4 Seleccione el producto de Dell Data Protection. Ejemplos:

#### Dell Encryption

DØLI

#### Dell Endpoint Security Suite

#### Dell Endpoint Security Suite Enterprise

- 5 Seleccione Controladores y descargas.
- 6 Seleccione el tipo de sistema operativo del cliente deseado.
- 7 Seleccione Dell Data Protection (4 archivos) en los resultados. Esto es solo un ejemplo, por lo que podría tener un aspecto ligeramente distinto. Por ejemplo, podría no haber 4 archivos entre los cuales escoger.

 $\frac{1}{10}$  > Support > Product Support

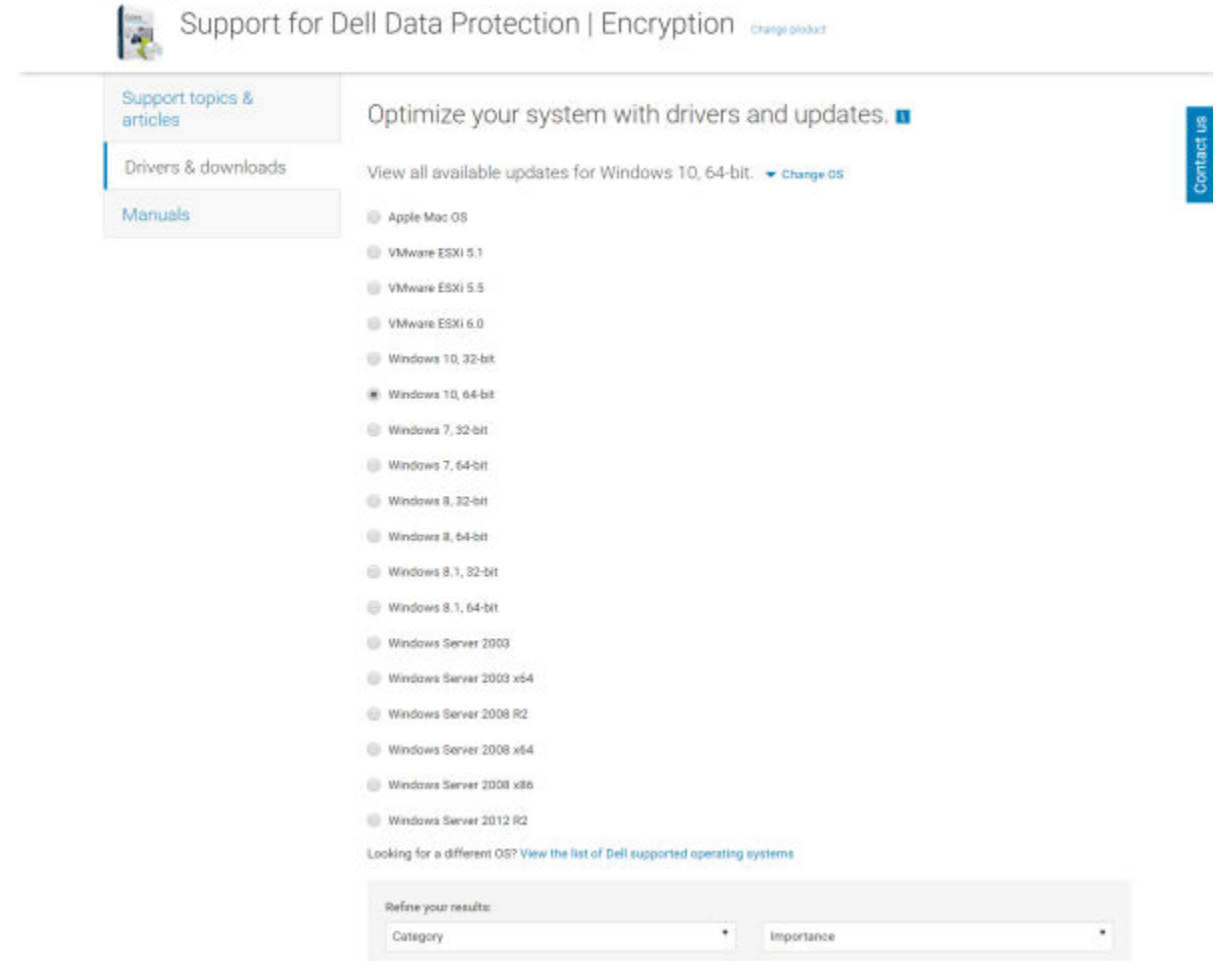

DELL

8 Seleccione Descargar archivo o Agregar a mi lista de descargas #XX.

# <span id="page-24-0"></span>Extracción de instaladores secundarios del instalador maestro de

7

- El instalador maestro de no es un *desinstalador* maestro. Cada cliente debe desinstalarse por separado, seguido por la desinstalación del instalador maestro de . Utilice este proceso para extraer los clientes del instalador maestro de de modo que se puedan utilizar para la desinstalación.
- 1 Desde el medio de instalación de Dell, copie el archivo **DDPSetup.exe** al equipo local.
- 2 Abra un símbolo del sistema en la misma ubicación que el archivo **DDPSetup.exe** e introduzca:

DDPSetup.exe /z"\"EXTRACT\_INSTALLERS=C:\extracted\"" La ruta de acceso de extracción no puede superar los 63 caracteres.

Los instaladores secundarios extraídos están ubicados en C:\extracted\.

# <span id="page-25-0"></span>Configurar Key Server para la desinstalación de cliente Encryption activado en EE Server

- Esta sección explica cómo configurar los componentes a fin de utilizarlos con la autenticación/autorización Kerberos al utilizar un EE Server. VE Server no utiliza Key Server.
- Si se va a utilizar la autenticación/autorización Kerberos, entonces el servidor que contiene el componente Key Server deberá formar parte del dominio afectado.
- Como VE Server no utiliza Key Server, la desinstalación normal se ve afectada. Cuando un cliente Encryption que está activado en un VE Server se desinstala, se utiliza la recuperación de clave forense estándar a través de Security Server en lugar del método Kerberos de Key Server. Consulte [Desinstalación de línea de comandos](#page-18-0) para obtener más información.

## Panel Servicios: Agregar el usuario de cuenta de dominio

- 1 En EE Server, navegue hasta el panel Servicios (Inicio > Ejecutar... > services.msc > Aceptar).
- 2 Haga clic con el botón derecho del mouse en Key Server y seleccione **Propiedades**.
- 3 Seleccione la pestaña Iniciar sesión y seleccione la opción Esta cuenta:.

En el campo *Esta cuenta:*, agregue el usuario de cuenta de dominio. Este usuario de dominio debe tener al menos derechos de administrador local a la carpeta de Key Server (debe poder escribir en el archivo de configuración de Key Server, y también escribir en el archivo log.txt).

Introduzca y confirme la contraseña del usuario de dominio.

#### Haga clic en **Aceptar**

- 4 Reinicie el servicio de Key Server (deje abierto el panel Servicios para operaciones posteriores).
- 5 Vaya hasta <Directorio de instalación de Key Server > log.txt a fin de comprobar que el servicio arrancó correctamente.

### Archivo de configuración de Key Server: Agregar usuario para EE Server Communication

- 1 Vaya hasta el <Directorio de instalación de Key Server>.
- 2 Abra Credant.KeyServer.exe.config con un editor de texto.
- 3 Vaya a <add key="user" value="superadmin" /> y cambie el valor de "superadmin" al nombre del usuario correspondiente (también puede dejarlo como "superadmin").
- 4 Vaya a <add key="epw" value="<valor cifrado de la contraseña>" /> y cambie "epw" a "password". Luego proceda a cambiar el texto "<valor cifrado de la contraseña>" a la contraseña del usuario (paso 3). La contraseña se cifrará nuevamente cuando se reinicie EE Server.

Si se utiliza "superadmin" en el paso 3, y la contraseña del superadministrador no es "changeit", se debe cambiar aquí. Guarde y cierre el archivo.

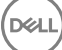

# <span id="page-26-0"></span>Panel Servicios: Reiniciar el servicio Key Server

- 1 Regrese al panel Servicios (Inicio > Ejecutar... > services.msc > Aceptar).
- 2 Reinicie el servicio Key Server.
- 3 Vaya hasta <Directorio de instalación de Key Server> log.txt a fin de comprobar que el servicio arrancó correctamente.
- 4 Cierre el panel Servicios.

## Remote Management Console: Agregar administrador forense

- 1 De ser necesario, inicie una sesión en la Remote Management Console.
- 2 Haga clic en Poblaciones **>** Dominios.
- 3 Seleccione el dominio adecuado.

**DEAL** 

- 4 Haga clic en la pestaña Key Server.
- 5 En el campo Cuenta, agregue el usuario que realizará las actividades de administrador. El formato es DOMINIO\NombreUsuario. Haga clic en **Agregar cuenta**.
- 6 En el menú de la izquierda, haga clic en Usuarios. En la casilla de búsqueda, escriba el nombre de usuario que fue agregado en el paso 5. Haga clic en **Buscar**.
- 7 Una vez que haya encontrado al usuario correcto, haga clic en la pestaña **Admin**.
- 8 Seleccione Administrador forense y haga clic en Actualizar.

Los componentes estarán ya configurados para la autenticación/autorización Kerberos.

# <span id="page-27-0"></span>Usar la utilidad de descarga administrativa (CMGAd)

- Esta herramienta permite la descarga de una agrupación de material de claves para usar en un equipo que no esté conectado a un EE Server/VE Server.
- Esta utilidad utiliza uno de los siguientes métodos para descargar una agrupación de claves, dependiendo del parámetro de línea de comandos pasado a la aplicación:
	- Modo Forense: se utiliza si se pasa -f en la línea de comandos o si no se utiliza ningún parámetro de línea de comandos.
	- Modo Administración: se utiliza si se pasa -a en la línea de comandos.

Los archivos de registro se encuentran en C:\ProgramData\CmgAdmin.log

# Uso de la Utilidad de descarga administrativa en modo Forense

- 1 Haga doble clic en **cmgad.exe** para lanzar la utilidad o abra un símbolo del sistema en el que se encuentre CMGAd y escriba cmgad.exe -f (o cmgad.exe).
- 2 Introduzca la siguiente información (algunos campos pueden estar previamente rellenados).

URL del servidor de dispositivo: URL completa del servidor de seguridad (servidor de dispositivo). El formato es https:// securityserver.domain.com:8443/xapi/. Si el EE Server es anterior a v7.7, el formato es https://deviceserver.domain.com:8081/xapi (número de puerto diferente, sin la barra final).

Admin de Dell: nombre del administrador con credenciales de administrador forense (habilitado en la Remote Management Console), como, por ejemplo, jdoe

Contraseña: contraseña de administrador forense

MCID: Id. de máquina, como por ejemplo, machineID.domain.com

DCID: primeros ocho dígitos de la Id. de Shield de 16 dígitos

### *<u>OI* SUGERENCIA:</u>

Normalmente, es suficiente con especificar el MCID o DCID. No obstante, si conoce ambos, es útil especificar los dos. Cada parámetro contiene diferente información sobre el cliente y el equipo cliente.

Haga clic en Siguiente.

3 En el campo Frase de contraseña:, escriba una frase de contraseña para proteger el archivo de descarga. La frase de contraseña debe tener al menos ocho caracteres de longitud, y contener al menos un carácter alfabético y uno numérico. Confirme la frase de contraseña.

Acepte el nombre y la ubicación predeterminados de donde el archivo se ha guardado o haga clic en ... para seleccionar una ubicación diferente.

Haga clic en Siguiente.

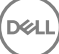

Aparecerá un mensaje, indicando que el material de claves se ha desbloqueado correctamente. Los archivos son ahora accesibles.

<span id="page-28-0"></span>4 Haga clic en Finalizar cuando haya terminado.

# Uso de la Utilidad de descarga administrativa en modo Administración

El VE Server no utiliza el Key Server, así que el modo Administración no podrá usarse para obtener una agrupación de claves de un VE Server. Utilice el modo Forense para obtener la agrupación de claves si el cliente está activado en un VE Server.

- 1 Abra un símbolo del sistema donde se encuentre CMGAd y escriba cmgad.exe -a.
- 2 Introduzca la siguiente información (algunos campos pueden estar previamente rellenados). Servidor: nombre de host completo del Key Server, por ejemplo, keyserver.domain.com

Número de puerto: el puerto predeterminado es 8050.

Cuenta de servidor: usuario de dominio con el que se ejecuta Key Server. El formato es dominio\nombreusuario. El usuario de dominio que ejecuta la utilidad debe estar autorizado para realizar la descarga desde Key Server

MCID: Id. de máquina, como por ejemplo, machineID.domain.com

DCID: primeros ocho dígitos de la Id. de Shield de 16 dígitos

#### SUGERENCIA: ⋒

Normalmente, es suficiente con especificar el MCID o DCID. No obstante, si conoce ambos, es útil especificar los dos. Cada parámetro contiene diferente información sobre el cliente y el equipo cliente.

#### Haga clic en Siguiente.

3 En el campo Frase de contraseña:, escriba una frase de contraseña para proteger el archivo de descarga. La frase de contraseña debe tener al menos ocho caracteres de longitud, y contener al menos un carácter alfabético y uno numérico. Confirme la frase de contraseña.

Acepte el nombre y la ubicación predeterminados de donde el archivo se guardarán o haga clic en ... para seleccionar una ubicación diferente.

#### Haga clic en Siguiente.

Aparecerá un mensaje, indicando que el material de claves se ha desbloqueado correctamente. Los archivos son ahora accesibles.

4 Haga clic en Finalizar cuando haya terminado.

# Solución de problemas

# <span id="page-29-0"></span>Todos los clientes: Solución de problemas

- Los archivos de registro del instalador del maestro de se encuentran disponibles en C:\ProgramData\Dell\Dell Data Protection\Installer.
- Windows crea **archivos de registro de instalación de instaladores secundarios** para el usuario que haya iniciado sesión en %temp%, que se encuentra en C:\Users\<UserName>\AppData\Local\Temp.
- Windows crea archivos de registro para requisitos previos de cliente, como Visual C++, para el usuario que ha iniciado sesión en %temp %, que se encuentra en C:\Users\<UserName>\AppData\Local\Temp. For example, C:\Users\<UserName>\AppData\Local\Temp \dd\_vcredist\_amd64\_20160109003943.log
- Siga las instrucciones disponibles en [http://msdn.microsoft.com](http://msdn.microsoft.com/en-us/library/hh925568%28v=vs.110%29.aspx) para verificar la versión de Microsoft .Net instalada en el equipo de destino de la instalación.

Vaya a <https://www.microsoft.com/en-us/download/details.aspx?id=30653> para descargar la versión completa de Microsoft .Net Framework 4.5.

• Consulte *[Compatibilidad de Dell Data Protection | Security Tools](http://downloads.dell.com/Manuals/all-products/esuprt_software/esuprt_endpoint_security_soln/dell-data-protection-security-tools_Connectivity%20Guide3_en-us.pdf)* si el equipo en el que se va a llevar a cabo la instalación tiene (o ha tenido) el producto Dell Access instalado. DDP|A no es compatible con esta suite de productos.

## Solución de problemas de los clientes Encryption y Server Encryption

## Realizar la actualización de aniversario de Windows 10

Para realizar la actualización de aniversario de Windows 10, siga las instrucciones en el siguiente artículo: [http://www.dell.com/support/](http://www.dell.com/support/article/us/en/19/SLN298382) [article/us/en/19/SLN298382.](http://www.dell.com/support/article/us/en/19/SLN298382)

### Activación remota en un sistema operativo de servidor

Cuando el cifrado está instalado en un sistema operativo de servidor, la activación requiere dos fases de activación: activación inicial y activación del dispositivo.

### Solución de la activación inicial

La activación inicial falla cuando:

- No se puede construir un UPN válido mediante las credenciales proporcionadas.
- Las credenciales no se encuentran en el almacén de Enterprise.
- Las credenciales que se utilizan para activar no son las credenciales del administrador de dominio.

#### Mensaje de error: Nombre de usuario desconocido o contraseña incorrecta

El nombre de usuario o contraseña no coinciden.

Posible solución: intente volver a iniciar sesión, asegurándose de introducir el nombre de usuario y contraseña de forma exacta.

#### Mensaje de error: Ha fallado la activación debido a que la cuenta de usuario no tiene derechos de administración de dominio.

Las credenciales utilizadas para la activación no tienen derechos de administrador de dominio o el nombre de usuario del administrador no se encontraba en formato UPN.

Posible solución: en el cuadro de diálogo Activación, introduzca credenciales para un Administrador de dominio y asegúrese de que se encuentran en formato UPN.

#### Mensajes de error: No se ha podido establecer una conexión con el servidor.

O bien

The operation timed out.

Server Encryption no ha podido comunicarse con el puerto 8449 sobre https hasta el DDP Security Server.

#### Posibles soluciones

- Conéctese directamente con su red e intente la activación de nuevo.
- Si se conectara mediante VPN, intente conectarse directamente a la red y vuelva a intentar la activación.
- Compruebe la URL del DDP Server para asegurarse de que coincida con la URL proporcionada por el administrador. La URL y otros datos que el usuario introduzca en el instalador se guardan en el registro. Compruebe la precisión de los datos en [HKLM\SOFTWARE \Microsoft\Windows NT\CurrentVersion\Winlogon\CMGShield] y [HKLM\SOFTWARE\Microsoft\Windows NT\CurrentVersion \Winlogon\CMGShield\Servlet].
- Desconecte el servidor de la red. Reinicie el servidor y vuelva a conectar a la red.

#### Mensaje de error: Ha fallado la activación porque el servidor no puede respaldar la solicitud.

#### Posibles soluciones

- Server Encryption no puede activarse contra un servidor heredado; la versión de DDP Server debe ser la versión 9.1 o posterior. Si fuera necesario, actualice su DDP Server a la versión 9.1 o posterior.
- Compruebe la URL del DDP Server para asegurarse de que coincida con la URL proporcionada por el administrador. La URL y otros datos que el usuario introduzca en el instalador se guardan en el registro.
- Compruebe la precisión de los datos en [HKLM\Software\Microsoft\Windows NT\CurrentVersion\Winlogon\CMGShield] y [HKLM \Software\Microsoft\Windows NT\CurrentVersion\Winlogon\CMGShield\Servlet].

#### Proceso de activación inicial

El siguiente diagrama muestra una activación inicial correcta.

El proceso de activación inicial de Server Encryption requiere un usuario en directo para acceder al servidor. El usuario que haya iniciado sesión puede ser de cualquier tipo: dominio o sin dominio, conectado-escritorio-remoto o usuario interactivo, pero el usuario debe tener acceso a las credenciales de Administrador de dominio.

El cuadro de diálogo Activación se muestra cuando una de las dos siguientes cosas sucede:

- Un nuevo usuario (no administrado) inicia sesión en el equipo.
- Cuando un nuevo usuario hace clic con el botón derecho del mouse en el icono que aparece en la bandeja del sistema y selecciona Activar Dell Encryption.

El proceso de activación inicial es el siguiente:

- 1 El usuario inicia sesión.
- 2 Al detectar un nuevo usuario (no administrado), se muestra el diálogo Activar. El usuario hace clic en **Cancelar**.
- 3 El usuario abre el cuadro de diálogo Acerca de Server Encryption para confirmar que se está ejecutando en modo Servidor.
- 4 El usuario hace clic con el botón derecho del mouse en el icono que aparece en la bandeja del sistema y selecciona **Activar Dell** Encryption.
- 5 El usuario introduce las credenciales de administrador de dominios en el diálogo Activar.

#### $\bigcap$ NOTA:

El requisito de credenciales de administrador de dominios es una medida de seguridad que impide que Server Encryption se extienda a otros entornos de servidores que no lo admiten. Para desactivar el requisito para credenciales de administrador de dominios, consulte [Antes de empezar.](#page-4-0)

- 6 DDP Server comprueba las credenciales en el almacén de la empresa (Active Directory o equivalente) para vericar que las credenciales sean las credenciales de un administrador de dominios.
- 7 Un UPN se construye utilizando las credenciales.
- 8 Con el UPN, DDP Server crea una cuenta de usuario nueva para el usuario de servidor virtual y almacena las credenciales en el almacén de DDP Server.

La cuenta de usuario de servidor virtual es para uso exclusivo del cliente Encryption. Se utilizará para autenticar con el servidor, para administrar las claves de cifrado común y para recibir las actualizaciones de política.

### $\bigcirc$  NOTA:

La contraseña y la autenticación DPAPI están desactivadas para esta cuenta para que *solo* el usuario de servidor virtual pueda acceder a las claves de cifrado en el equipo. Esta cuenta no se corresponde con ninguna otra cuenta de usuario en el equipo o en el dominio.

9 Cuando la activación se realiza correctamente, el usuario reinicia el equipo y comienza la segunda parte de dicha activación, autenticación y activación del dispositivo.

### Solución de problemas de la autenticación y activación del dispositivo

La activación del dispositivo falla cuando:

- Ha fallado la activación inicial.
- No se ha podido establecer la conexión con el servidor.
- No se ha podido validar el certificado de confianza.

Después de la activación, cuando se reinicie el equipo, Server Encryption inicia sesión automáticamente como el usuario de servidor virtual, solicitando la clave de máquina del DDP Enterprise Server. Esto tiene lugar incluso antes de que cualquier usuario pueda iniciar sesión.

- Abra el cuadro de diálogo Acerca de para confirmar que Server Encryption está autenticado y en modo Servidor.
- Si la Id. de Shield está en rojo, el cifrado aún no se ha activado.
- En la Remote Management Console, la versión de un servidor con Server Encryption instalado se incluye como *Shield para servidor*.
- Si falla la recuperación de la clave de máquina debido a un error de red, Server Encryption registra notificaciones de red con el sistema operativo.
- Si falla la recuperación de la clave de máquina:
	- El inicio de sesión de usuario de servidor virtual sigue siendo correcto.
	- Configure la política Reintentar el intervalo tras un error de red para realizar intentos de recuperación de la clave en un intervalo de tiempo.

Consulte AdminHelp, disponible en la Remote Management Console para obtener los detalles sobre la política *Reintentar el intervalo tras un error de red*.

### Proceso de activación de dispositivo y autenticación

El siguiente diagrama muestra la autenticación correcta y la activación del dispositivo.

- 1 Cuando se haya reiniciado después de una activación inicial satisfactoria, un equipo con cifrado del servidor se autentica automáticamente mediante la cuenta de usuario de servidor virtual y se ejecuta el cliente Encryption en modo Servidor.
- 2 El equipo comprueba su estado de activación de dispositivo con DDP Server:
	- Si el equipo no tiene activación de dispositivo previa, DDP Server asigna al equipo un MCID, un DCID y un certificado de confianza, y almacena toda la información en el almacén de DDP Server.

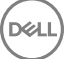

- Si el equipo tiene activación de dispositivo previa, DDP Server verifica el certificado de confianza.
- <span id="page-32-0"></span>3 Después de que DDP Server asigne el certificado de confianza al servidor, el servidor puede acceder a sus claves de cifrado.
- 4 La activación del dispositivo es correcta.

### O NOTA:

Durante la ejecución en modo Servidor, el cliente Encryption debe tener acceso al mismo certificado que se utilizó en la activación del dispositivo para acceder a las claves de cifrado.

### Interacciones entre EMS y PCS

#### Asegurarse de que los medios no sean de Solo lectura y de que el puerto no esté bloqueado.

La política de Acceso EMS a medios no protegidos por Shield interactúa con el Sistema de control de puertos -política Clase de almacenamiento: Control de unidad externa. Si desea configurar el Acceso EMS a medios no protegidos por Shield como Acceso total, asegúrese de que la política Clase de almacenamiento: Control de unidad externa también está establecida como *Acceso total* para asegurarse de que los medios no estén establecidos en Solo lectura y de que el puerto no esté bloqueado.

#### Cifrar datos de escritura en medios de CD/DVD:

- Establecer EMS Cifrar medios externos = Verdadero.
- Establecer EMS Excluir cifrado de CD/DVD = Falso
- Establecer subclase de almacenamiento: Control de unidad óptica = Solo UDF.

### Uso de WSScan

- WSScan le permite asegurarse de que todos los datos se descifran al desinstalar el cliente Encryption, así como ver el estado de cifrado e identificar los archivos no cifrados que se deben cifrar.
- Se requieren privilegios de administrador para ejecutar esta utilidad.

#### Ejecutar WSScan

- 1 Desde el medio de instalación de Dell, copie WSScan.exe en el equipo de Windows que desea explorar.
- 2 Inicie la línea de comandos en la ubicación anterior e introduzca wsscan.exe en el símbolo del sistema. Se inicia WSScan.
- 3 Haga clic en Avanzado.
- 4 Seleccione el tipo de unidad que desea explorar desde el menú desplegable: *Todas las unidades, Unidades jas, Unidades extraíbles o CD-ROM/ DVD-ROM*.
- 5 Seleccione el tipo de informe de Encryption en el menú desplegable: *archivos cifrados*, *archivos sin cifrar*, *todos los archivos* o *archivos sin cifrar en infracción*:
	- *Archivos cifrados*: para garantizar que todos los datos se descifran cuando se desinstala el cliente Encryption. Siga el actual proceso para el descifrado de datos, como la emisión de la actualización de una política de descifrado. Después de descifrar los datos, pero antes de proceder al reinicio para la desinstalación, ejecute WSScan a fin de asegurarse de que todos los datos hayan sido descifrados.
	- *Archivos no cifrados*: para identicar archivos que no están cifrados, con una indicación de si los archivos se deben cifrar (Y/N).
	- *Todos los archivos*: para generar una lista de todos los archivos cifrados y no cifrados, con una indicación de si los archivos se deben cifrar (Y/N).
	- Archivos sin cifrar en infracción: para identificar los archivos que no están cifrados y se deben cifrar.
- 6 Haga clic en **Buscar**.

#### O bien

- 1 Haga clic en **Avanzado** para cambiar la vista a **Simple** para explorar una carpeta específica.
- 2 Vaya a Configuración de exploración e introduzca la ruta de acceso de la carpeta en el campo Ruta de búsqueda. Si se utiliza este campo, se ignora la selección realizada en el cuadro desplegable.

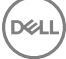

- 3 Si no desea escribir la salida de WSScan en un archivo, desactive la casilla de verificación **Salida a archivo.**
- 4 Cambie la ruta de acceso y el nombre de archivo predeterminados en *Ruta de acceso*, si lo desea.
- 5 Seleccione **Agregar a archivo existente** si no desea sobrescribir ningún archivo de salida de WSScan existente.
- 6 Seleccione el formato de salida:
	- Seleccione Formato del informe para ver una lista de estilos de informe de la salida de la exploración. Este es el formato predeterminado.
	- Seleccione Archivo delimitado por valor para obtener un archivo de salida que se pueda importar en una aplicación de hoja de cálculo. El delimitador predeterminado es "|", aunque se puede cambiar a un máximo de nueve caracteres alfanuméricos, espacios o caracteres de puntuación disponibles en el teclado.
	- Seleccione la opción Valores entre comillas para delimitar cada uno de los valores con comillas dobles.
	- Seleccione Archivo de ancho fijo para obtener un archivo de salida no delimitado que contenga una línea continua de información de ancho fijo acerca de cada uno de los archivos cifrados.
- 7 Haga clic en **Buscar**.

Haga clic en Detener búsqueda para detener la búsqueda. Haga clic en Borrar para borrar los mensajes mostrados.

### Salida de WSScan

La información de WSScan acerca de los archivos cifrados contiene los siguientes datos.

#### Ejemplo de salida:

[2015-07-28 07:52:33] SysData.7vdlxrsb.\_SDENCR\_: "c:\temp\Dell - test.log" todavía está cifrado según AES256

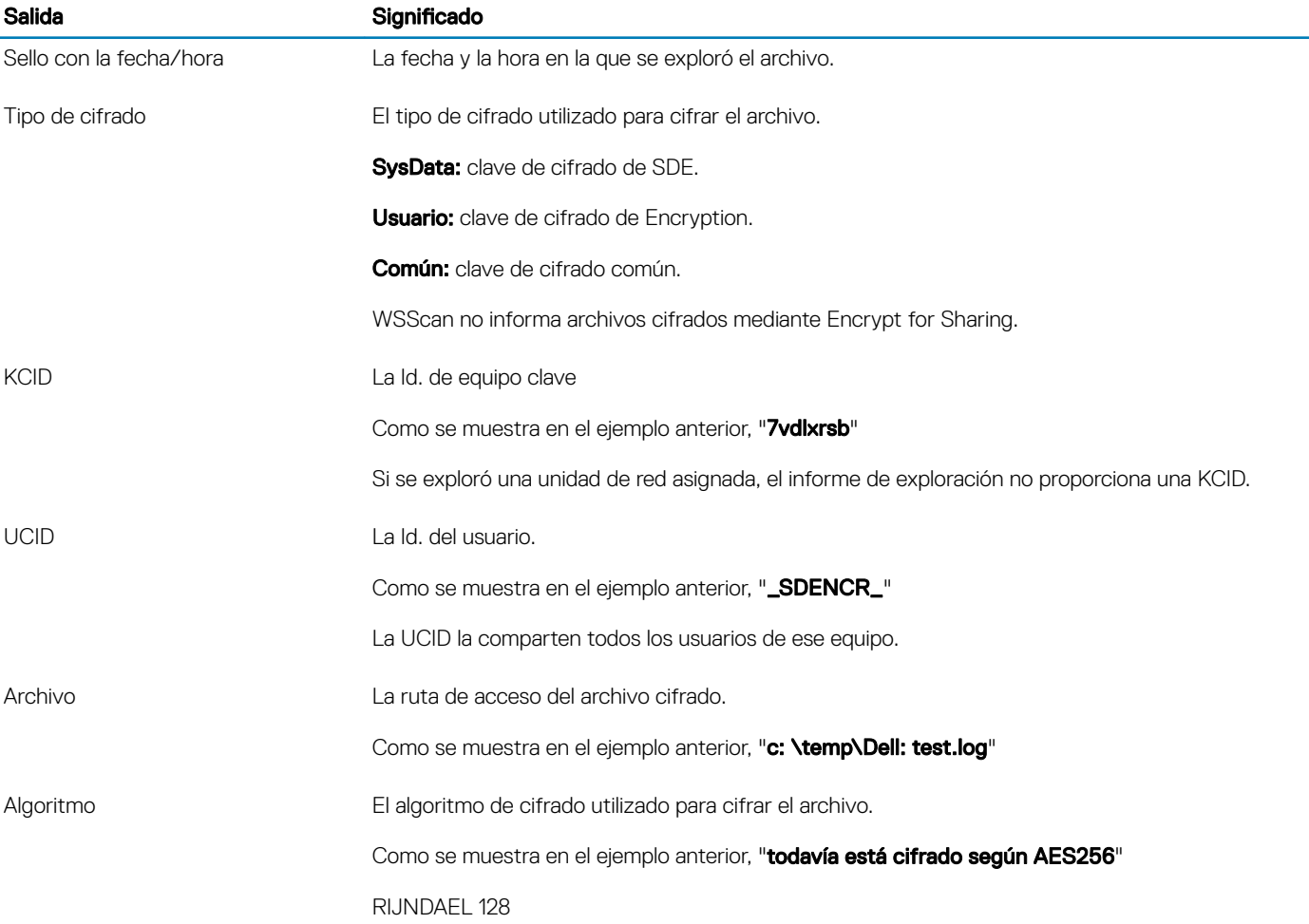

RIJNDAEL 256 AES 128 AES 256 3DES

### <span id="page-34-0"></span>Comprobación del estado de Encryption Removal Agent

Encryption Removal Agent muestra su estado en el área de descripción del panel Servicios (Inicio > Ejecutar... > Services.msc > Aceptar) como se indica a continuación. Actualice el Servicio de forma periódica (seleccione Servicio > haga clic con el botón derecho del mouse > Actualizar) para actualizar el estado.

- En espera de desactivación de SDE: el cliente Encryption aún está instalado, configurado, o ambos. El descifrado no se inicia hasta que el cliente Encryption se haya desinstalado.
- **Barrido inicial**: el servicio está realizando un barrido inicial, calculando el número de archivos cifrados y los bytes. El barrido inicial se produce una sola vez.
- Barrido de descifrado: el servicio está descifrando archivos y posiblemente solicitando el descifrado de archivos bloqueados.
- **Descifrar al reiniciar (parcial)**: el barrido de descifrado ha terminado y en el próximo reinicio se descifrarán algunos archivos (no todos) bloqueados.
- Descifrar al reiniciar: el barrido de descifrado ha terminado y todos los archivos bloqueados se descifrarán en el próximo reinicio.
- No se han podido descifrar todos los archivos: el barrido de descifrado ha terminado pero no se han podido descifrar todos los archivos. Este último estado significa que ocurrió una de las siguientes situaciones:
	- No se pudo programar el descifrado de los archivos bloqueados porque eran demasiado grandes, o porque se produjo un error al hacer la solicitud de desbloqueo.
	- Se produjo un error entrada/salida durante el cifrado de los archivos.
	- No se pudieron descifrar los archivos debido a una política.
	- Los archivos están marcados como deben ser cifrados.
	- Se produjo un error durante el barrido de descifrado.
	- Cualquiera que sea el caso, se crea un archivo de registro (si llevar un registro está configurado) cuando la configuración sea LogVerbosity=2 (o superior). Para solucionar problemas, configure LogVerbosity en 2 y reinicie Encryption Removal Agent Service a fin de forzar otro barrido de descifrado.
- Completado: el barrido de descifrado se ha completado. El Servicio, el ejecutable, el controlador y el ejecutable del controlador están programados para ser eliminados en el siguiente reinicio.

## Controladores Dell ControlVault

### Actualización del firmware y de los controladores Dell **ControlVault**

El rmware y los controladores Dell ControlVault instalados en fábrica en los equipos Dell son obsoletos y necesitan ser actualizados siguiendo este procedimiento, en el orden indicado.

Si recibe un mensaje de error durante la instalación del cliente pidiéndole que salga del instalador para actualizar los controladores Dell ControlVault, puede ignorar tranquilamente el mensaje y continuar con la instalación del cliente. Los controladores Dell ControlVault (y el firmware) pueden ser actualizados una vez finalizada la instalación del cliente.

#### Descarga de los controladores más recientes

Vaya a support.dell.com.

DELI

Dell Data Protection | Enterprise Edition Solución de problemas 35

- 2 Seleccione el modelo del equipo.
- 3 Seleccione **Controladores y descargas**.
- 4 Seleccione el **Sistema operativo** del equipo de destino.
- 5 Expanda la categoría Seguridad.
- 6 Descargue y guarde los controladores Dell ControlVault.
- 7 Descargue y guarde el firmware Dell ControlVault.
- 8 Si es necesario, copie el firmware y los controladores en los equipos de destino.

### Instalación del controlador Dell ControlVault

Vaya hasta la carpeta en la que haya descargado el archivo para la instalación del controlador.

Haga doble clic sobre el controlador Dell ControlVault para iniciar el archivo ejecutable autoextraíble.

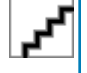

:

Asegúrese de instalar primer el controlador. El nombre de archivo del controlador *tal como era cuando se creó este documento* es ControlVault\_Setup\_2MYJC\_A37\_ZPE.exe.

Haga clic en **Continuar** para empezar.

Haga clic en Aceptar para descomprimir los archivos del controlador en la ubicación predeterminada C:\Dell\Drivers\<Nueva carpeta>

Haga clic en Sí para permitir la creación de una nueva carpeta.

Haga clic en **Aceptar** cuando aparezca el mensaje correctamente descomprimido.

Tras la extracción, debería aparecer la carpeta que contiene los archivos. Si no aparece, vaya hasta la carpeta en la que haya extraído los archivos. En este caso, la carpeta es JW22F.

Haga doble clic sobre CVHCI64.MSI para iniciar el instalador del controlador. [este ejemplo es CVHCI64.MSI en este ejemplo (CVHCI para un equipo de 32 bits)].

Haga clic en **Siguiente** en la pantalla de bienvenida.

Haga clic en Siguiente para instalar los controladores en la ubicación predeterminada C:\Program Files\Broadcom Corporation \Broadcom USH Host Components\.

Seleccione la opción **Completar** y haga clic en **Siguiente** 

Haga clic en *Instalar* para empezar la instalación de los controladores.

De forma opcional, puede marcar la casilla de verificación para ver el archivo de registro del instalador. Haga clic en Finalizar para salir del asistente.

### Comprobación de la instalación del controlador

Device Manager tendrá un dispositivo Dell ControlVault (y otros dispositivos) dependiendo de la configuración del hardware y del sistema operativo.

### Instalación del firmware Dell ControlVault

- 1 Vaya hasta la carpeta en la que haya descargado el archivo para la instalación del firmware.
- 2 Haga doble clic sobre el firmware Dell ControlVault para iniciar el archivo ejecutable autoextraíble.
- 3 Haga clic en **Continuar** para empezar.
- 4 Haga clic en **Aceptar** para descomprimir los archivos del controlador en la ubicación predeterminada C:\Dell\Drivers\<Nueva carpeta>
- 5 Haga clic en Sí para permitir la creación de una nueva carpeta.
- 6 Haga clic en **Aceptar** cuando aparezca el mensaje correctamente descomprimido.
- 7 Tras la extracción, debería aparecer la carpeta que contiene los archivos. Si no aparece, vaya hasta la carpeta en la que haya extraído los archivos. Seleccione la carpeta firmware.
- 8 Haga doble clic en ushupgrade.exe para iniciar el instalador de firmware.
- 9 Haga clic en *Iniciar* para empezar la actualización del firmware.

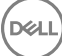

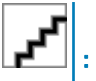

**DEAL** 

Si está realizando la actualización desde una versión de firmware más antigua, es posible que necesite introducir su contraseña de administrador. Introduzca Broadcom como contraseña y haga clic en *Intro* si aparece este diálogo.

Aparecerán varios mensajes de estado.

10 Haga clic en Reiniciar para finalizar la actualización del firmware.

Ha finalizado la actualización del firmware y de los controladores Dell ControlVault.

# Glosario

<span id="page-37-0"></span>Advanced Authentication: el producto Advanced Authentication ofrece opciones de lectura de huellas digitales, tarjetas inteligentes y tarjetas inteligentes sin contacto. Advanced Authentication ayuda a administrar estos diversos métodos de autenticación, admite inicio de sesión con unidades de cifrado automático, SSO, y administra credenciales de usuario y contraseñas. Además, Advanced Authentication se puede utilizar para acceder no solo a PC sino también a sitios web, SaaS, o aplicaciones. Una vez los usuarios registran sus credenciales, Advanced Authentication permite el uso de dichas credenciales para iniciar sesión en el dispositivo y para realizar sustitución de contraseñas.

BitLocker Manager: Windows BitLocker está diseñado para ayudar a proteger los equipos Windows mediante el cifrado de datos y archivos de sistema operativo. Para mejorar la seguridad de las implementaciones de BitLocker y simplificar y reducir el costo de propiedad, Dell ofrece una única consola de administración central que soluciona muchos problemas de seguridad y ofrece un enfoque integrado para administrar el cifrado en otras plataformas no BitLocker, ya sean físicas, virtuales o basadas en nube. BitLocker Manager admite cifrado de BitLocker para sistemas operativos, unidades fijas y BitLocker To Go. BitLocker Manager le permite integrar perfectamente BitLocker en sus necesidades de cifrado existentes y administrar BitLocker con el mínimo esfuerzo a la vez que perfecciona la seguridad y la conformidad. BitLocker Manager ofrece administración integrada para recuperación de claves, administración de políticas y cumplimiento, administración automatizada de TPM, conformidad de FIPS e informes de conformidad.

Desactivar: la desactivación se produce cuando se desactiva SED Management en la Remote Management Console. Una vez que el equipo ha sido desactivado, la base de datos de PBA se elimina y ya no figura un registro de usuarios en la memoria caché.

EMS, External Media Shield: este servicio incluido en el cliente Dell Encryption aplica políticas a los medios extraíbles y los dispositivos de almacenamiento externos.

Código de acceso EMS: este servicio incluido en Dell Enterprise Server/VE permite la recuperación de dispositivos External Media Shield protegidos cuando el usuario ha olvidado su contraseña y ya no puede iniciar sesión. La finalización de este proceso permite al usuario restablecer la contraseña configurada en el soporte extraíble o dispositivo de almacenamiento externo.

Cliente Encryption: el cliente Encryption es el componente en dispositivo que aplica las políticas de seguridad, independientemente de que un extremo esté conectado a la red, desconectado de la red, perdido o robado. Creando un entorno informático de confianza para extremos, el cliente Encryption funciona como capa sobre el sistema operativo del dispositivo, y ofrece autenticación, cifrado y autorización aplicados de forma coherente para maximizar la protección de información confidencial.

Extremo: un equipo o dispositivo de hardware móvil administrado por Dell Enterprise Server/VE.

Barrido de cifrado: un barrido de cifrado es el proceso de explorar las carpetas que se van a cifrar en un extremo administrado para garantizar que los archivos que contiene estén en el estado de cifrado correcto. Las operaciones de creación de archivo ordinaria y cambio de nombre no desencadenan un barrido de cifrado. Es importante entender cuándo se puede producir un barrido de cifrado y cómo pueden afectar los tiempos de barrido resultantes, de la siguiente forma: se producirá un barrido de cifrado durante el recibo inicial de una política que tenga habilitado el cifrado. Esto puede ocurrir inmediatamente después de la activación si la política tiene habilitado el cifrado. - Si la política Explorar estación de trabajo o Inicio de sesión están habilitadas, las carpetas especificadas para cifrado se barrerán en cada inicio de sesión del usuario. - Se puede volver a desencadenar un barrido con determinados cambios de política posteriores. Cualquier cambio de política relacionado con la definición de las carpetas de cifrado, los algoritmos de cifrado o el uso de claves de cifrado (común frente a usuario), activará un barrido. Además, cambiar entre cifrado habilitado y deshabilitado desencadenará un barrido de cifrado.

Clave de máquina: cuando el cifrado está instalado en un servidor, la clave de máquina protege las claves de políticas y el cifrado de archivos de un servidor. La clave de máquina se guarda en Dell Enterprise Server/VE. El nuevo servidor intercambia certificados con el DDP Server durante la activación y utiliza el certificado para posteriores eventos de autenticación.

Contraseña de un solo uso (OTP): una Contraseña de un solo uso es una contraseña que se puede utilizar solamente una vez y es válida durante un periodo de tiempo limitado. OTP requiere que haya un TMP presente, habilitado y con propietario. Para habilitar OTP, se asocia

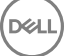

un dispositivo móvil con el equipo mediante la Security Console y la aplicación Security Tools Mobile. La aplicación Security Tools Mobile genera la contraseña en el dispositivo móvil que se utiliza para iniciar sesión en el equipo en la pantalla de inicio de sesión de Windows. En función de la política, es posible que la función OTP se utilice para recuperar el acceso al equipo si la contraseña ha caducado o se ha olvidado, si la OTP no ha sido utilizada para iniciar sesión en el equipo. La función OTP se puede utilizar para la autenticación o la recuperación, pero no para ambas cosas. La seguridad OTP supera la de otros métodos de autenticación ya que la contraseña generada se puede utilizar una sola vez y se vence en un periodo corto de tiempo.

SED Management: SED Management ofrece una plataforma para administrar de forma segura unidades de cifrado automático. A pesar de que las SED proporcionan su propio cifrado, no cuentan con una plataforma para administrar el cifrado y las políticas disponibles. SED Management es un componente de administración central y escalable que le permite proteger y administrar, de forma más efectiva, sus datos. SED Management garantiza que podrá administrar su empresa de forma más rápida y fácil.

Usuario del servidor: Dell Server Encryption crea una cuenta de usuario virtual con el propósito de administrar claves de cifrado y actualizaciones de políticas. Esta cuenta de usuario no se corresponde con ninguna otra cuenta de usuario en el equipo o el dominio, y no cuenta con un nombre de usuario ni con una contraseña que puedan utilizarse físicamente. A la cuenta se le asigna un valor UCID exclusivo en Dell Enterprise Server/VE Remote Management Console.